# 医中誌Web Japan Medical Abstracts Society **HOW TO SEE**

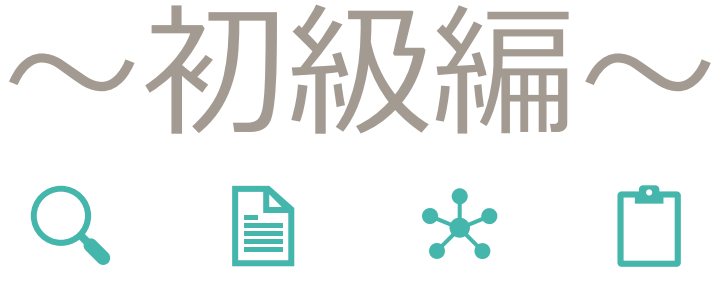

2023.05.01

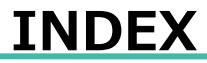

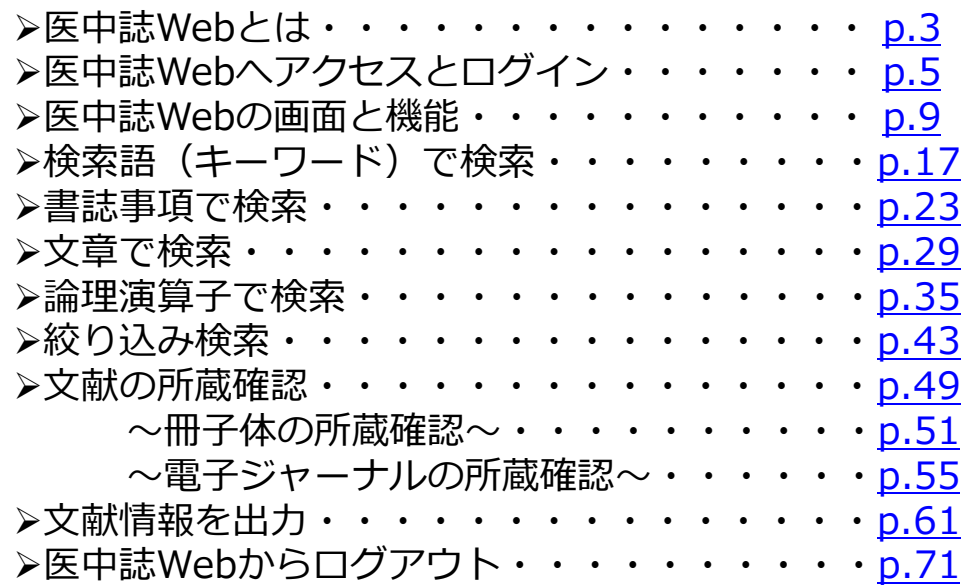

## **医中誌Web初級編の到達目標**

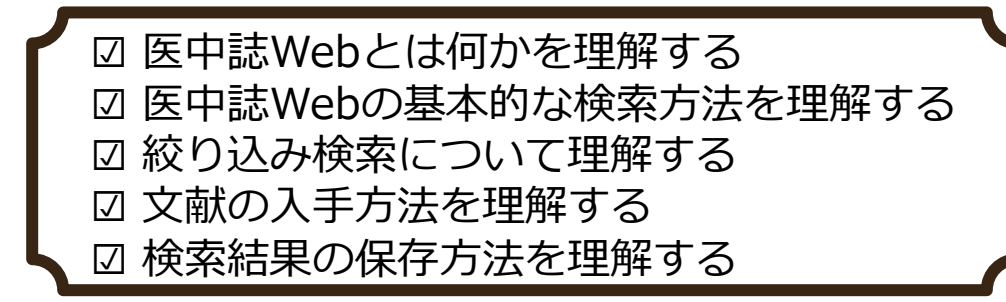

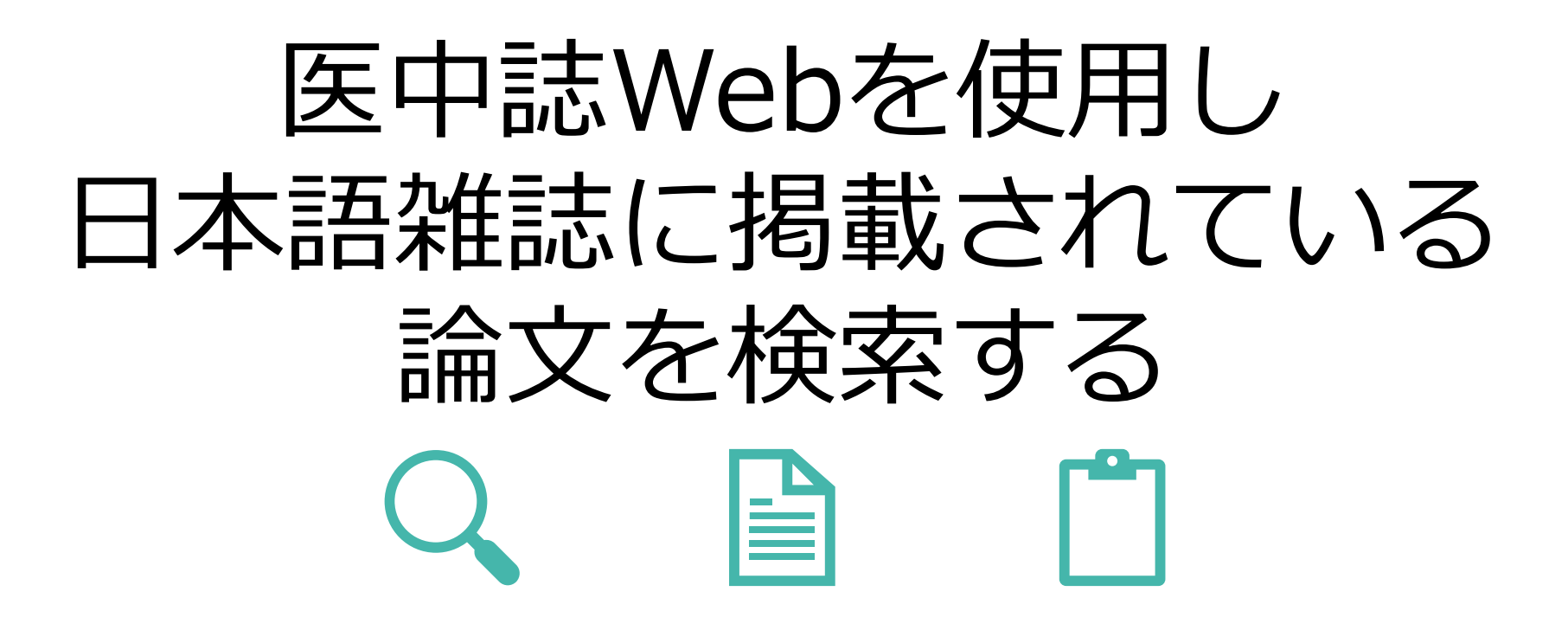

**1**

**医中誌Webをご利用いただく前に以下の内容をご確認ください** ※**初級者向け**の操作マニュアルです。 ※学術メディアセンターの医中誌Webは順天堂大学専用です。 ※事前に**学内認証を行った状態**で医中誌Webへアクセスすることで、本学が契約している ジャーナルやフリーで公開されているジャーナルへのリンクが表示され、閲覧または ダウンロードが可能となります。 学外またはご自身の端末 (PC、スマートフォンなど) から学内認証を行うには、学内無線LANまたはSecure Accessを接続してください。 ※文献の**大量ダウンロードは禁止**行為であり、大学全体の利用停止につながります。 文献のダウンロード・印刷は、**1論文あたりおひとり1回のみ**としてください。 ※文献の閲覧ができない場合は、文献複写申込によりご希望の文献のコピーをお取り寄せ できます。(有料) ※医中誌Webは使用している端末(PC、スマートフォン、タブレットなど)のウィンドウ幅 に合わせてレイアウトの異なる**レスポンシブウェブデザイン**が採用されております。 またPCから操作する際にも、ブラウザの幅を変えることによってレイアウトが変わり ますのでご注意ください。

# <span id="page-4-0"></span>医中誌Webとは

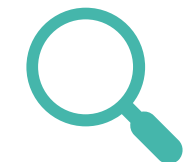

**3**

医中誌Webとは

### **医中誌Webとは**

特定非営利活動法人 医学中央雑誌刊行会が作成・運営する国内医学論文情報のインターネット検索サービスです。 国内発行の、医学・薬学・歯学・看護学及び関連分野の定期刊行物、約7,800誌から収録した約1,500万件の文献 情報を検索できます。 検索結果では文献の書誌事項(論文タイトル、著者名、収載誌名、巻号など)と、文献により抄録が読めます。 また電子ジャーナルなどへのリンクや、学内での所蔵の有無も確認できます。

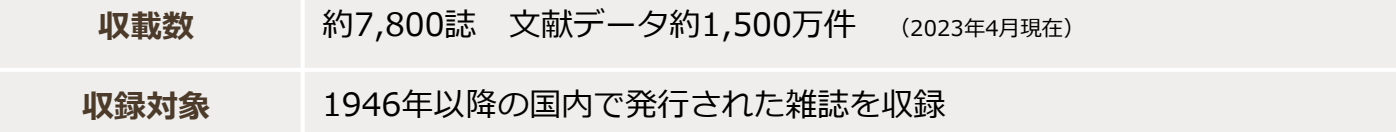

<span id="page-6-0"></span>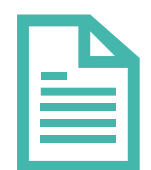

**5**

「学術メディアセンターTOPページ」【URL: https://www.juntendo.ac.jp/about/org/library/ 】 順天堂大学  $\begin{array}{|c|c|c|c|}\n\hline\n\text{C} & \text{D} & \text{E} & \text{E} \\
\hline\n\text{Lap} & \text{E} & \text{E} & \text{E} & \text{E}\n\end{array}$ Q Search 順天堂大学について TOP データベース **I'BEY SA** 順天堂大学について 順天堂大学について 学術メディアセンター | 文献検索 | 文献引用データベース | 臨床・診療情報 | 新聞データベース | 雑誌記事索引 | 電子書籍 | 辞書・事典類 | リポジトリと著作権 | 文献管理ツール | 特許情報 | 投稿規定・投稿支援 | 医療関連情報 大学の基本情報 そのほかー 順天堂の歴史 順天堂ネットワーク 蔵書検索、My Library<sup></sup> 開館カレンダーグ 大学の取り組み **❶** 電子ジャーナル·電子書籍リストロ 広報·情報公開 学外からの利用について 校内案内図 順天堂大学学術情報リポジトリ 学内刊行物 学術メディアセンター  $+$ **❷** オリンピック・パラリンピックと 主なデータベーン 順天堂  $CINii$  Research Publiced<sup>2</sup> **B** 医中誌Web 本学専用の医中誌Webです。 . . . . . . . . . . . . . . 医中誌Webで文献検索をする場合は必ず事前に 「データベース」 学内認証を行い、上記手順で本学専用の医中誌 【URL: https://www.juntendo.ac.jp/about/org/library/database/ 】 Webをご利用ください。

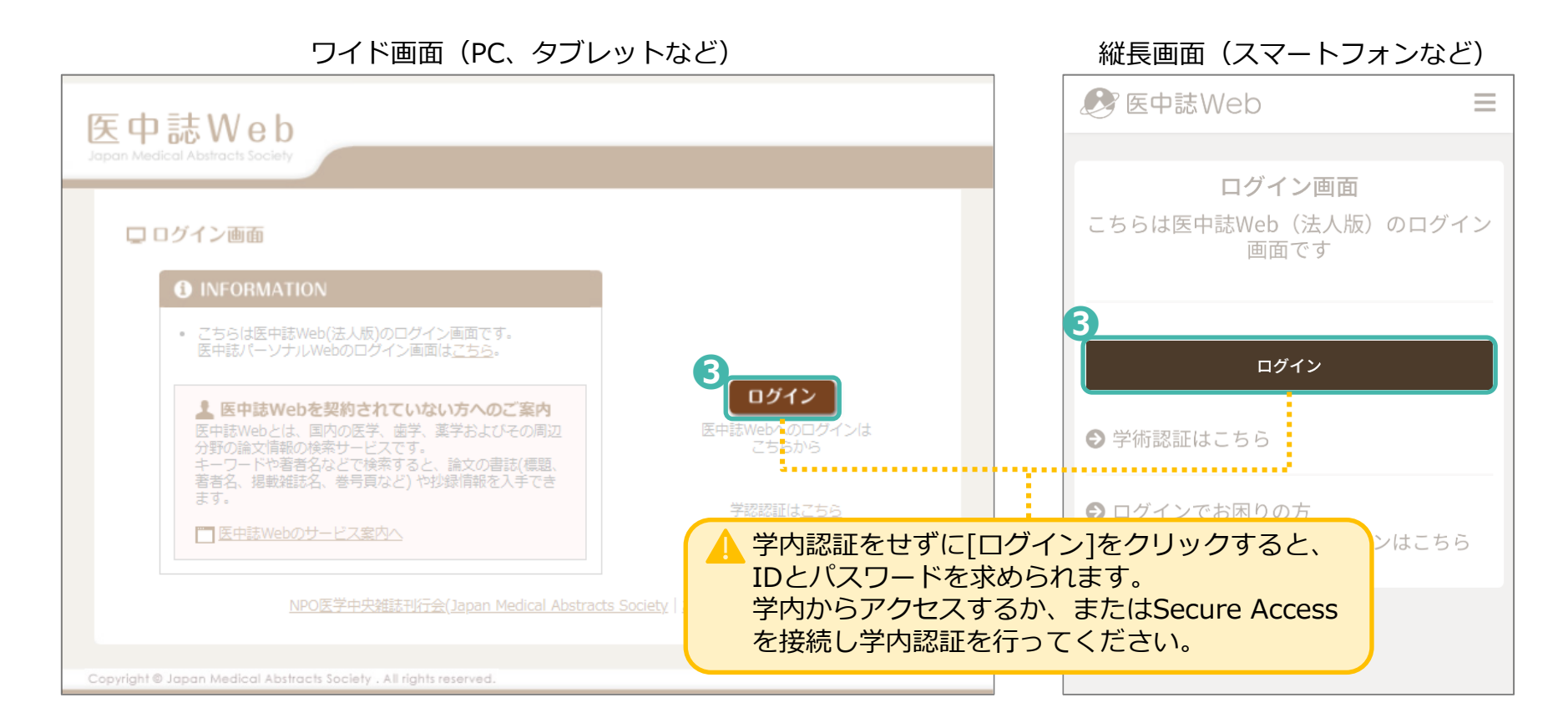

## **ログイン後の医中誌Webホーム画面**

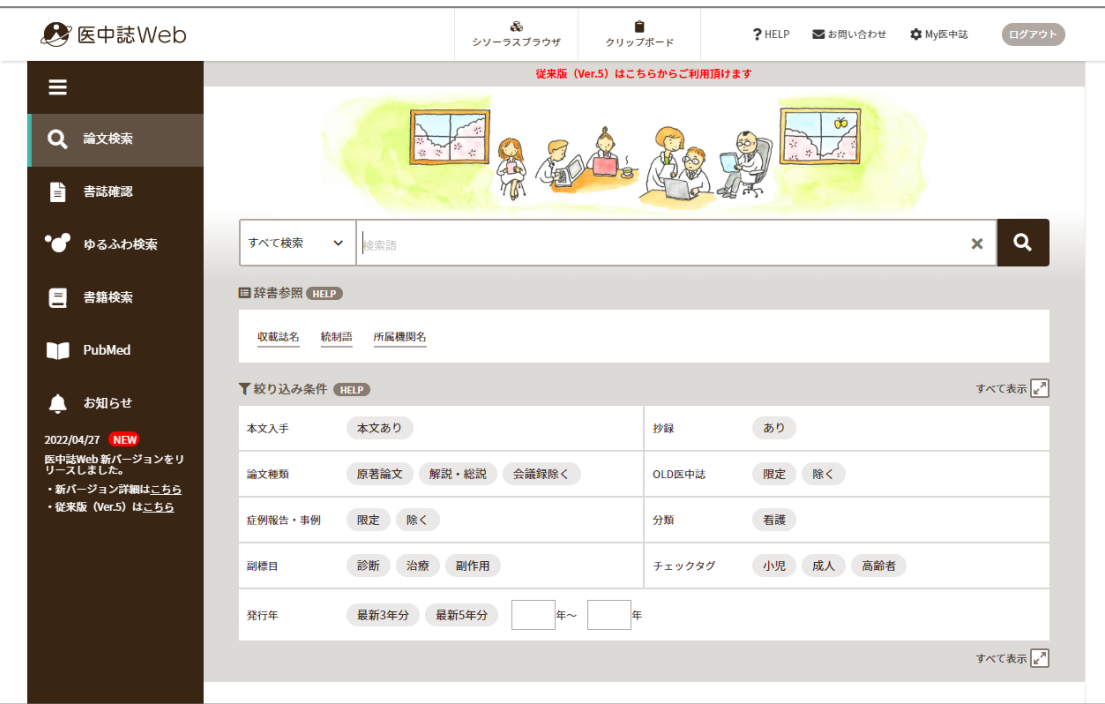

ワイド画面 あんしゃ しゅうしゃ しゅうしゃ かいしょく かんきょう 縦長画面

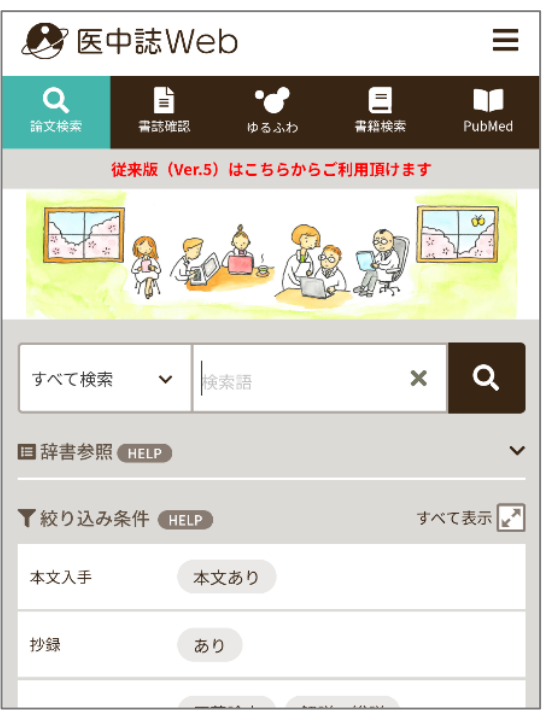

# <span id="page-10-0"></span>医中誌Webの画面と機能

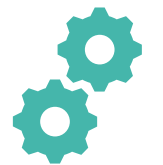

**9**

## **医中誌Webホーム画面の機能①**

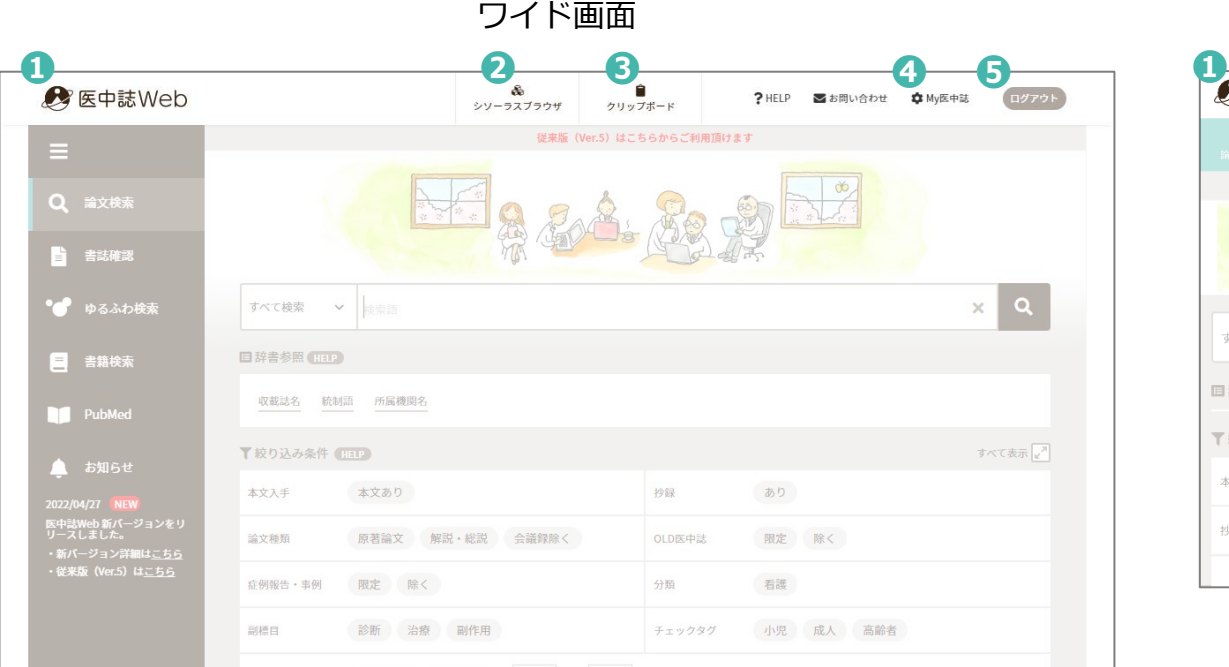

ワイド画面 縦長画面

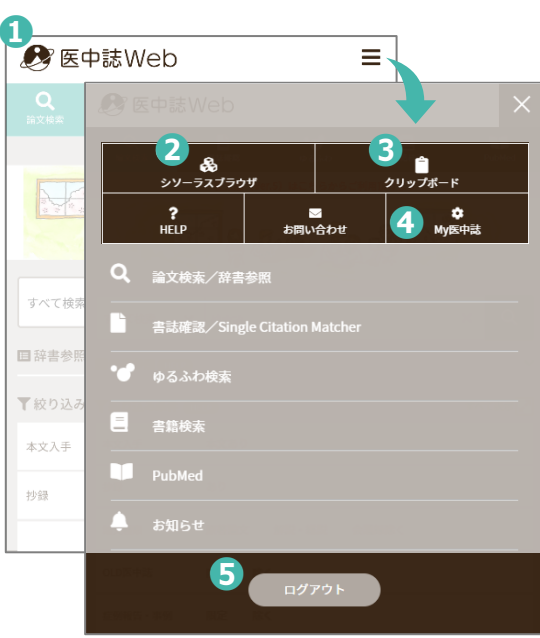

### **医中誌Webのホーム画面**

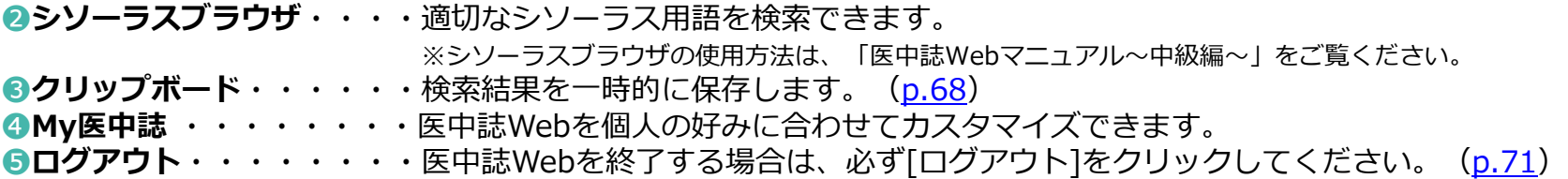

# 医中誌Webの画面と機能 **医中誌Webホーム画面の機能②**

ワイド画面 いっちょう しょうしょう しゅうしょう かんこう ぶんこう 縦長画面

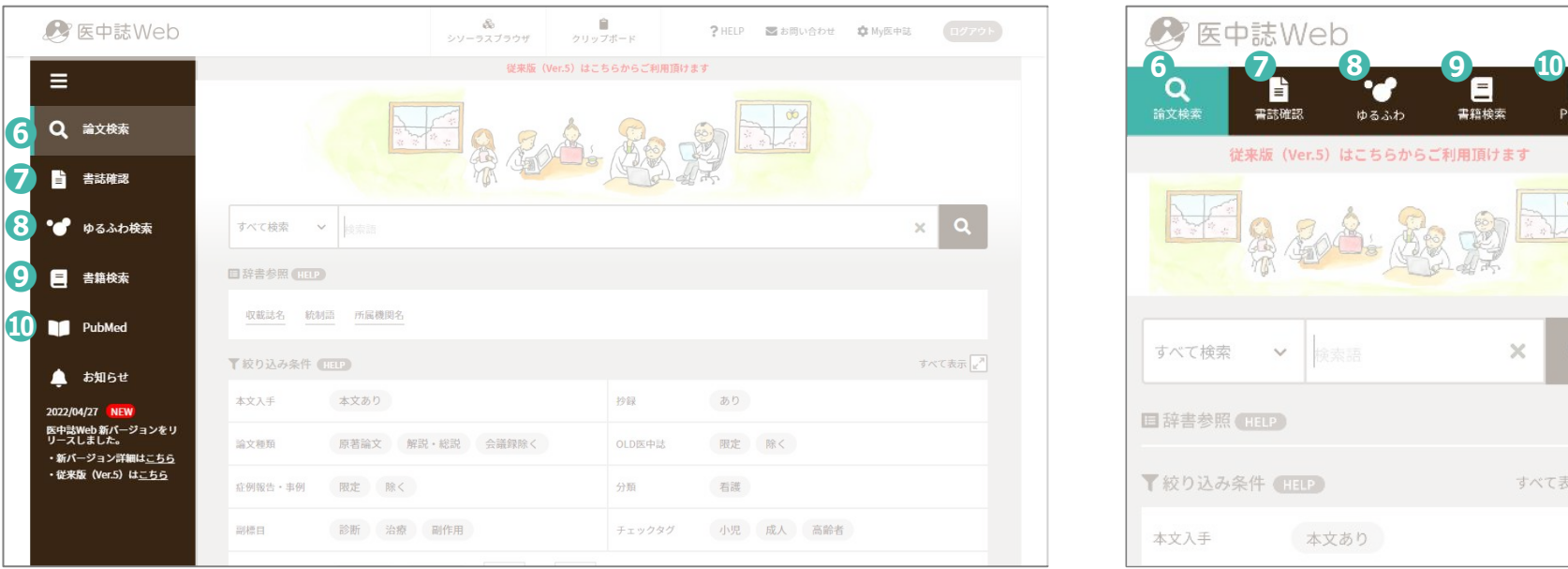

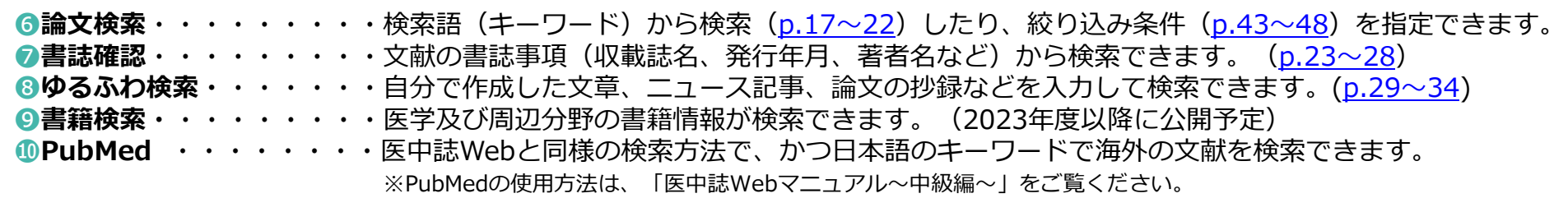

 $\mathbf{O}$ 

すべて表示」

# 医中誌Webの画面と機能 **医中誌Webホーム画面の機能③**

ワイド画面 いっちょう しょうしょう しゅうしょう かんこう 総長画面

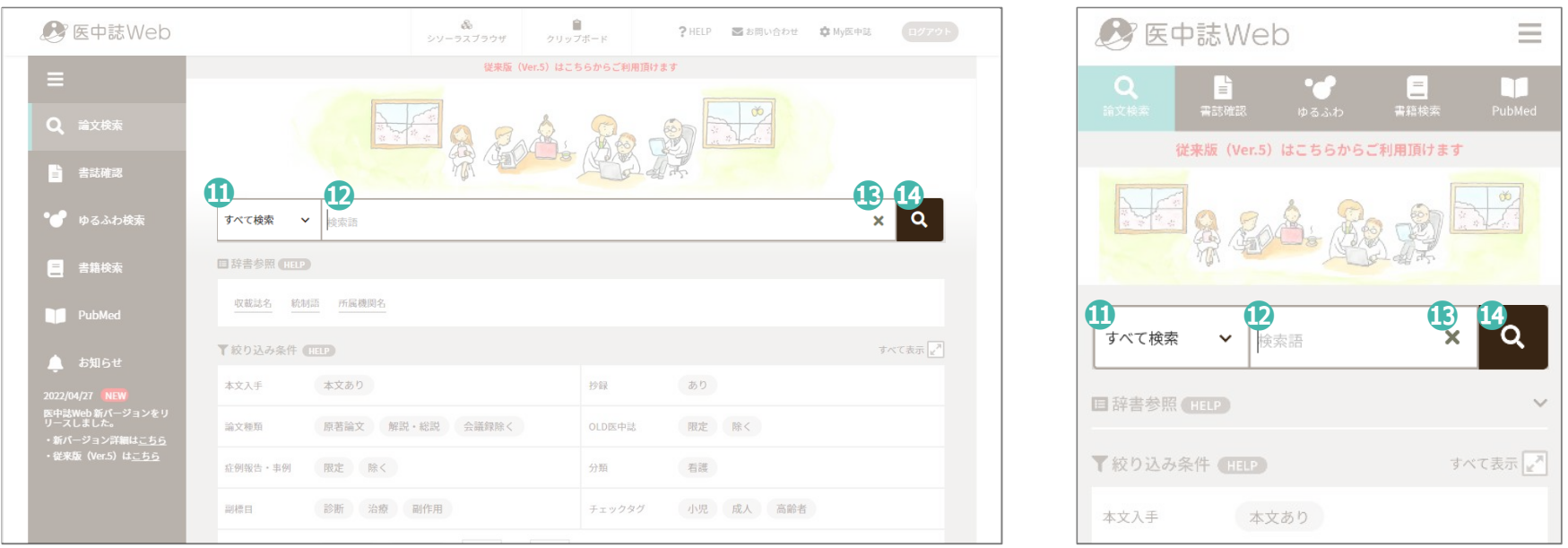

**❶検索対象項目・・・・・・・・・**項目をあらかじめ選択することで、ノイズの少ない検索結果が得られます。 **<u> </u>●検索ボックス**・・・・・・・・・検索したい検索語(キーワード)を入力します。 ([p.17](#page-18-0)〜22) **⓭入力した検索語の削除** ⓮**検索の実行**

**12**

# 医中誌Webの画面と機能 **医中誌Webホーム画面の機能④**

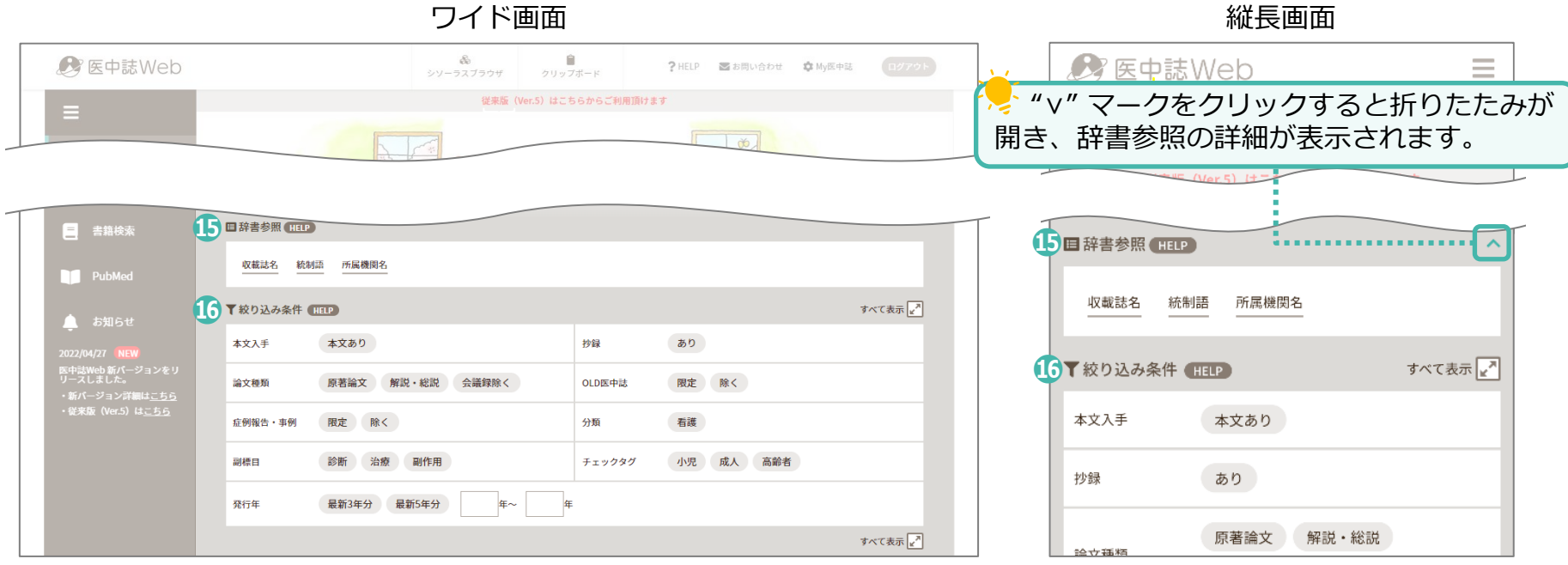

⓯**辞書参照**・・・・・・・・・思いついた語から医中誌Webに登録された語を調べる機能です。

⓰**絞り込み条件**・・・・・・・絞り込み条件は、検索前にも検索後にも指定できます。 検索結果が多く表示されそうな検索語の場合は、あらかじめ絞り込み条件を選択することで 検索結果のノイズを減らします。[\(p.43](#page-44-0)~48)

## 医中誌Webの画面と機能<br> **インスタックストラック 検索結果画面の機能**①

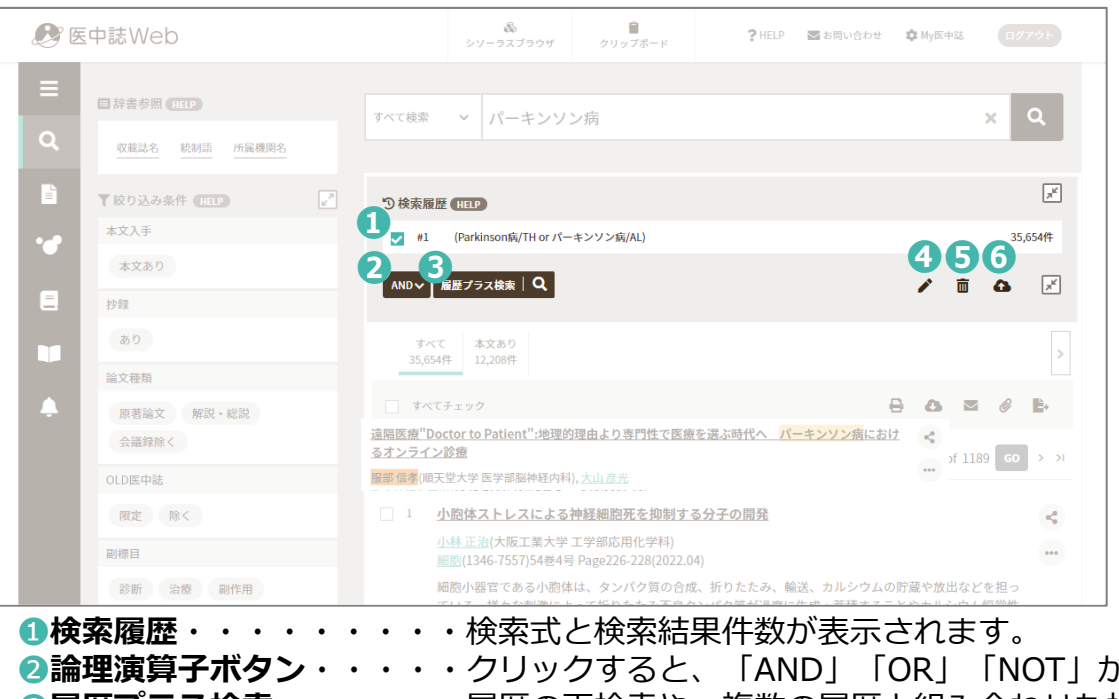

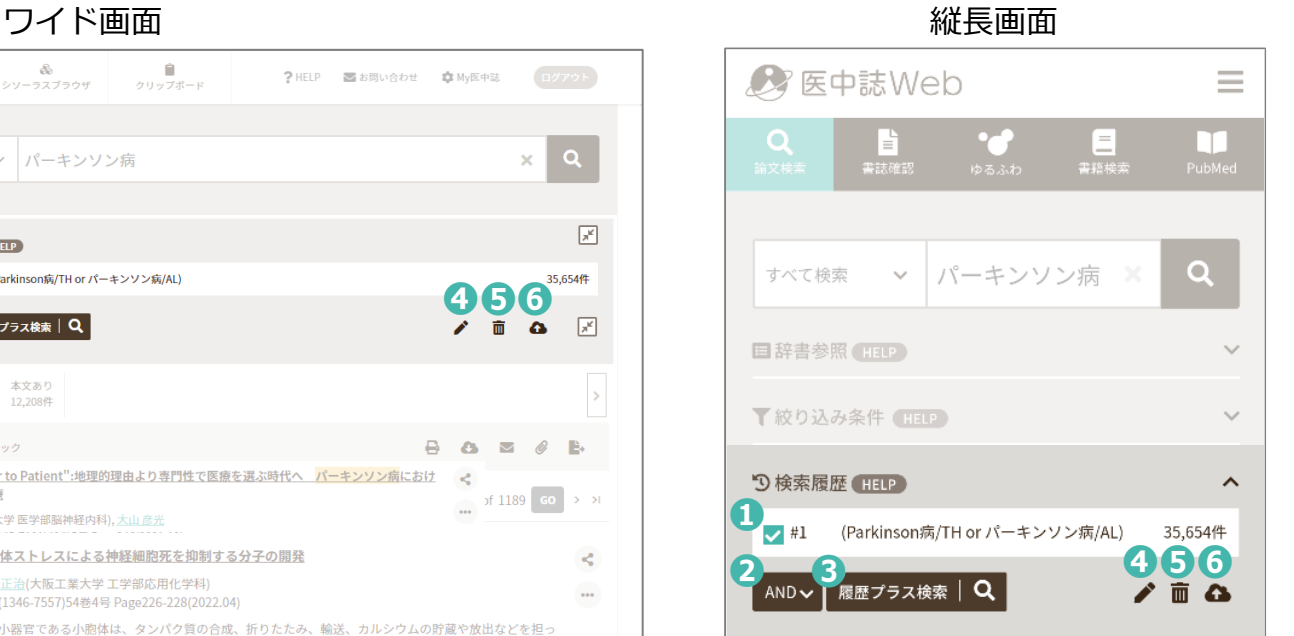

- 
- $\check{m}$ 表示されます。 (<u>p.35~42)</u> **❸履歴プラス検索・**・・・・・履歴の再検索や、複数の履歴と組み合わせた検索、検索結果の絞り込みができます。
- **❹検索式の編集・**・・・・・・選択した検索式の編集ができます。

※検索式の編集についての詳細は、「医中誌Webマニュアル~中級編~」をご覧ください。

- **❺検索式の削除・・・・・・・検索式を削除できます。**
- **❻検索式の保存**・・・・・・・よく使用する検索式は、My医中誌に保存しておくと便利です。

#### **14**

# 医中誌Webの画面と機能 **インストリック 検索結果画面の機能②**

ワイド画面 あんしゃ しゅうしゃ しゅうしゃ かいしょう かいしょく 縦長画面

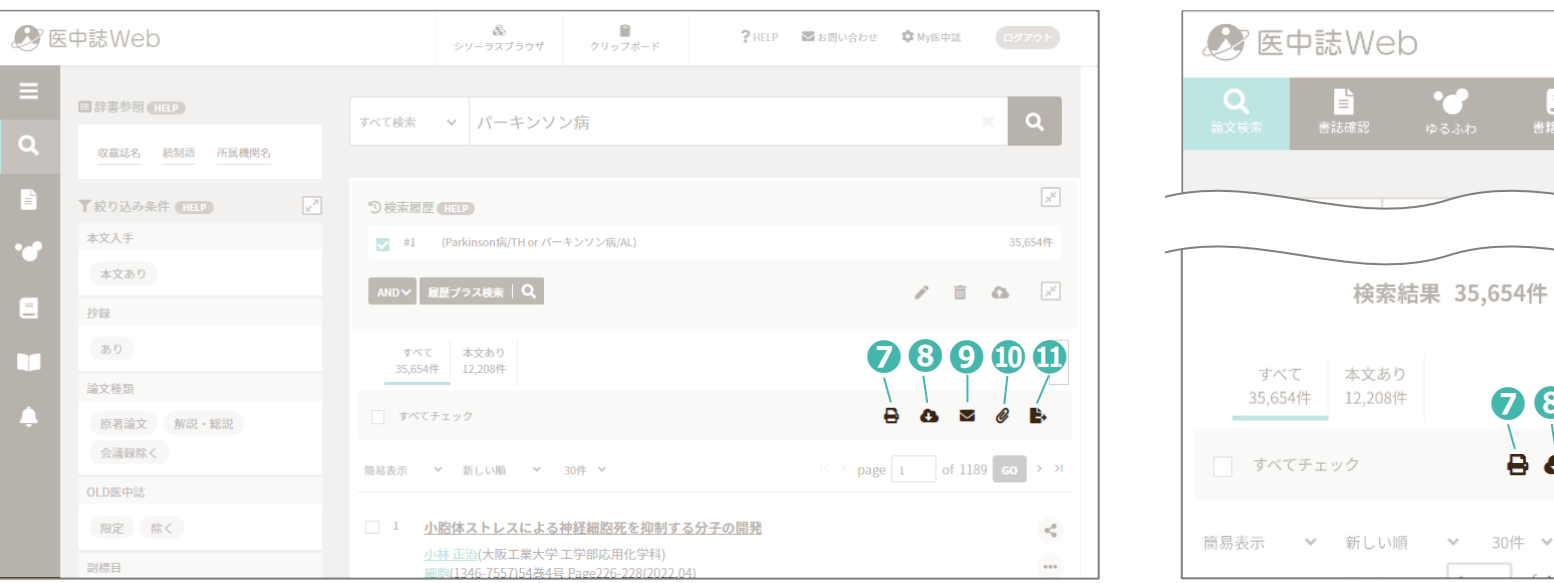

**❼❽❾ ❿⓫**

 $A \bullet B$ 

30件 ×

 $\vee$ 

■<br>書籍検索

Ξ

m

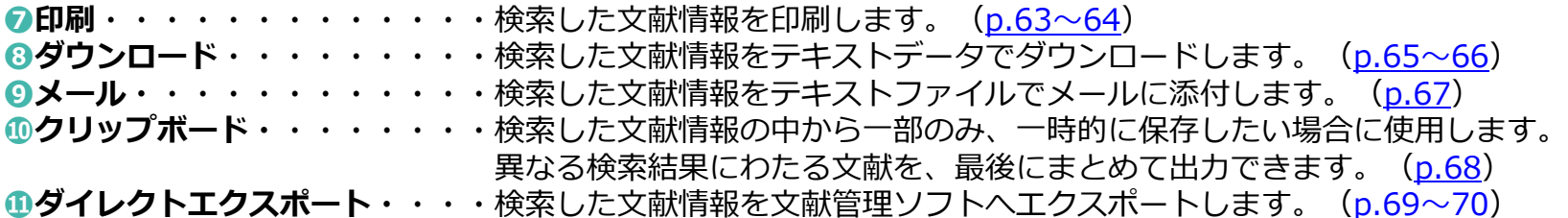

## 医中誌Webの画面と機能<br> **インスタックストラック 検索結果画面の機能**③

ワイド画面 あんしゃ しゅうしゃ しゅうしゃ かんしゅう 縦長画面

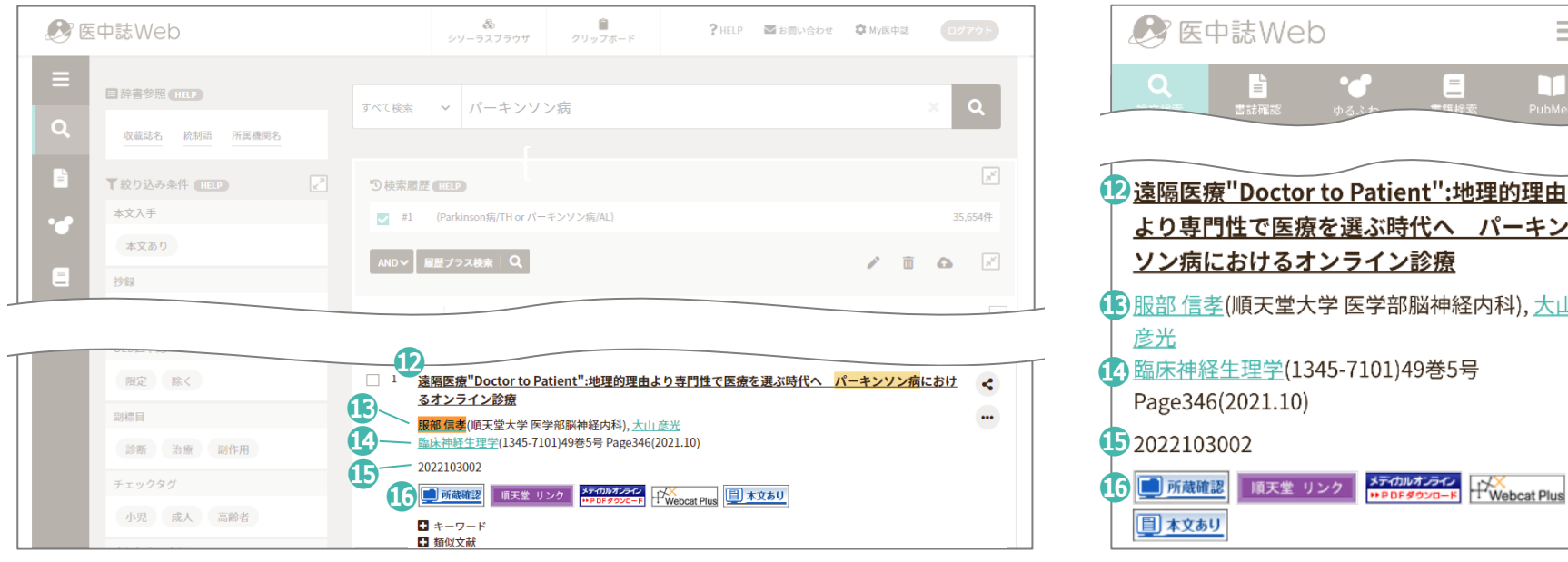

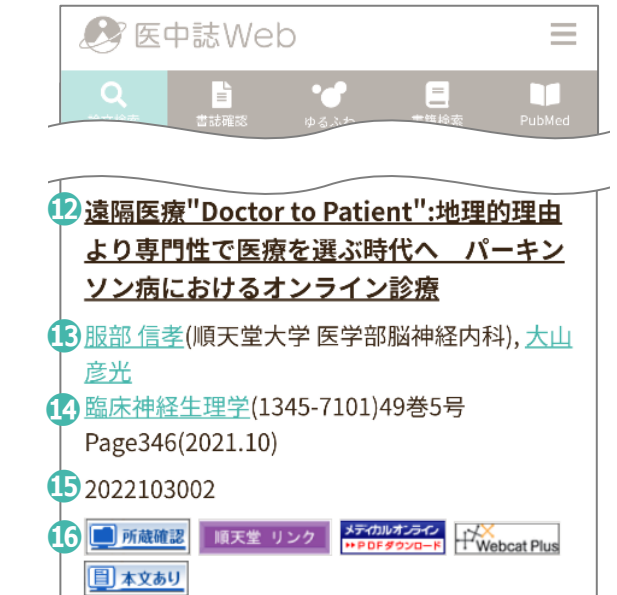

### **⓬論文タイトル**

- **⓭著者名、著者所属機関**
- **⓮収載誌名、ISSN、巻(号)、掲載ページ、発行年月**
- **⓯文献番号・**・・・・・・・医中誌Webに収載されている文献の識別番号です。
- **⓰図書館システム、電子ジャーナルへのリンク・・・**文献の所蔵を確認するときに使用します。([p.49](#page-50-0)~60)

# <span id="page-18-0"></span>検索語(キーワード)で検索

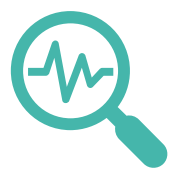

検索語(キーワード)で検索

医中誌Webのキーワード検索では、思いつくままの単語で検索をしても、「マッピング機能」により漏れの少ない的確な 検索結果を得られます。 ※「マッピング機能」についての詳細は、「医中誌Webマニュアル~中級編~」をご覧ください。

### **基本検索**

#### ・**論文タイトル、抄録、著者名、収載誌名など様々なフィールドを検索の対象とします**。

- ・漢字・カタカナ・ひらがなは一文字から、アルファベットは二文字から検索できます。
- ・アルファベットの**大文字・小文字は区別しません。**(AIDSでもaidsでも検索結果は同じです)
- ・検索語、著者名、収載誌名、所属機関名についてはフリガナ(カタカナ)でも検索できます。
- ・**複数の検索語をスペースで区切って検索すると、AND検索\*になります。**
	- \*AND検索とは、論理演算子の検索法の一つです。論理演算子にはAND検索の他、OR検索、NOT検索があります。 論理演算子についての詳細は[p.35](#page-36-0)~42をご覧ください。
- ・"Vitamin C"など、**スペースを含む1つの検索語の場合、" "(ダブルクォーテーション)で囲みます。**

#### **▶完全一致**

検索対象項目で「著者名」「収載誌名」「所属機関名」「特集名」を選択し検索語を [ ] で囲むと、完全一致 検索を行います。それ以外の項目を選択し、[ ]で囲むとエラーとなります。

#### **▶あいまい検索**

医中誌Webでは、ひらがな・カタカナや旧字・新字、異体字などの表記の揺れを吸収した検索が行われます。 例えば、「頚椎」「頸椎」はどちらで検索しても同じ結果となります。

#### **▶入力補完(サジェスト機能)について**

検索対象項目を「すべて検索(キーワードなど)」「著者名」「収載誌名」のいずれかを選んで絞り込み検索 する場合、入力された文字で始まる検索語・著者名・収載誌名の候補リストが表示されます。

### **著者名検索**

- ・漢字表記は、原則として原本通り掲載しています。原本でローマ字表記されている著者名は、ローマ字でのみ検索が可能です。
- ・姓名は**間にスペースを入れずに続けて入力**してください。
- ・フリガナ(カタカナ)での検索も可能です。 ※読み方は医中誌Webの著者名データベースで決められたものなので、実際の読み方とは異なる場合があります。
- ・姓が複数使用されている場合は2番目の姓を名の後に記入します。〔例〕原本表記→山田-渡辺洋子 著者名の表記→山田洋子[渡辺]
- ・医中誌Webは部分一致検索が基本となります。 **完全一致の検索をする場合は、著者名を[ ]で囲んで検索**をしてください。

### **▶欧文表記の著者名の検索**

- ・欧文表記の日本人の場合は、「姓」「名」の順で、間にスペースを入れずに入力してください。 〔例〕AraiHajime
- ・外国人著者名の場合は、原則はスペースなしで「セカンドネーム(姓)」「ファーストネーム(名)」の順となります。 ただし、ミドルネームの略表記など例外が多いため、姓と名を分けて掛け合わせ検索をすることをお勧めします。

### **▶著者名が同姓同名の場合の検索**

・「辞書参照」項目から「所属機関名」を選択し、検索をしてください。 検索履歴に表示された所属機関名と著者名を掛け合わせて再検索を行えば、同姓同名の著者を省くことができます。

### **▶著者名の採択人数について**

・著者名の採択人数は年によって異なります。 1983年~1998年:会議録は筆頭のみ採択。そのほかは筆頭から3名まで採択 1999年~2001年:会議録は筆頭から10名まで採択。そのほかは筆頭から100名まで採択。 2002年以降:全員採択

検索語(キーワード)で検索

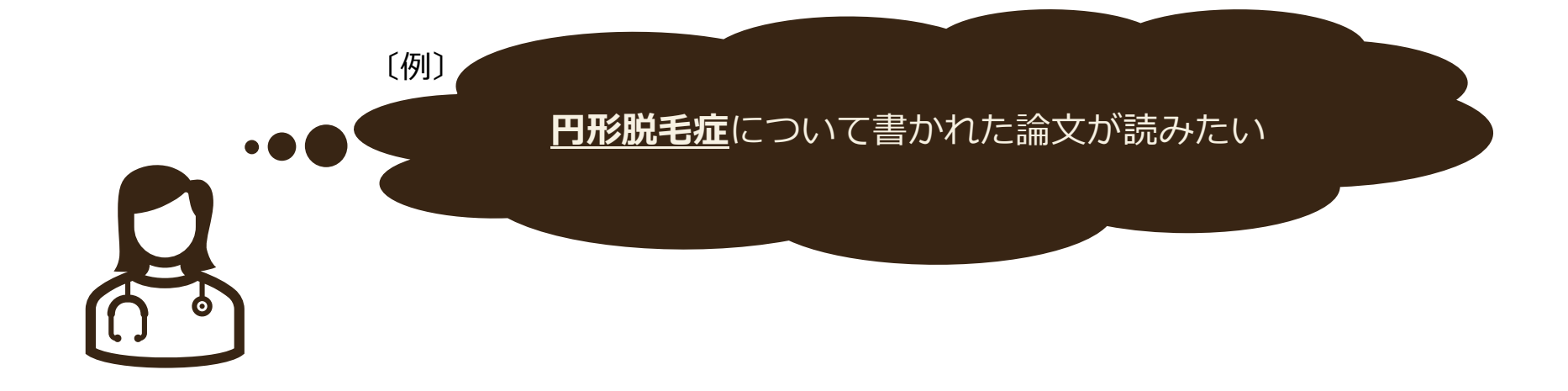

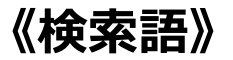

・円形脱毛症

検索語(キーワード)で検索

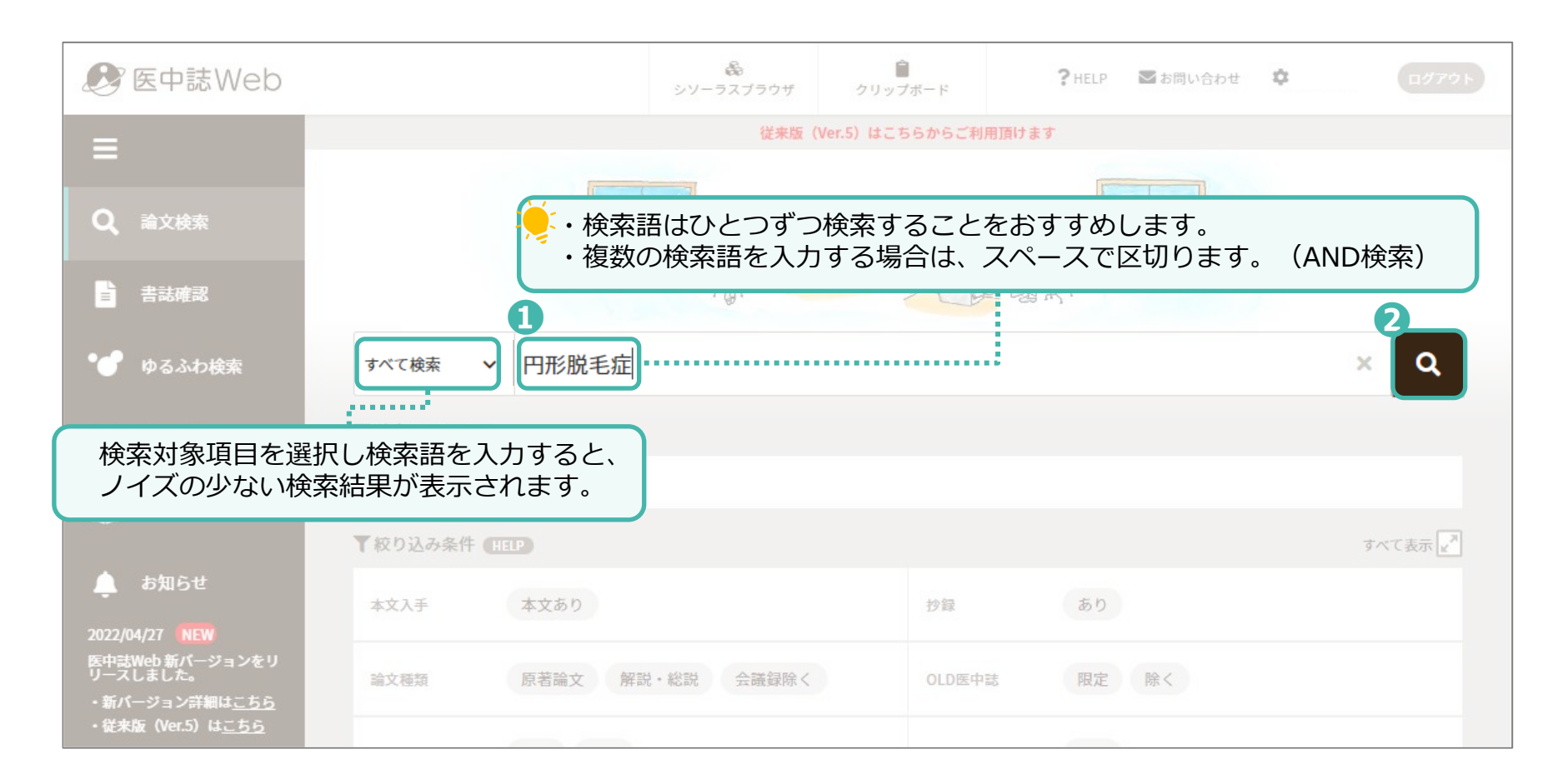

検索語(キーワード)で検索 インスタンスタンのおよい検索結果が表示されます

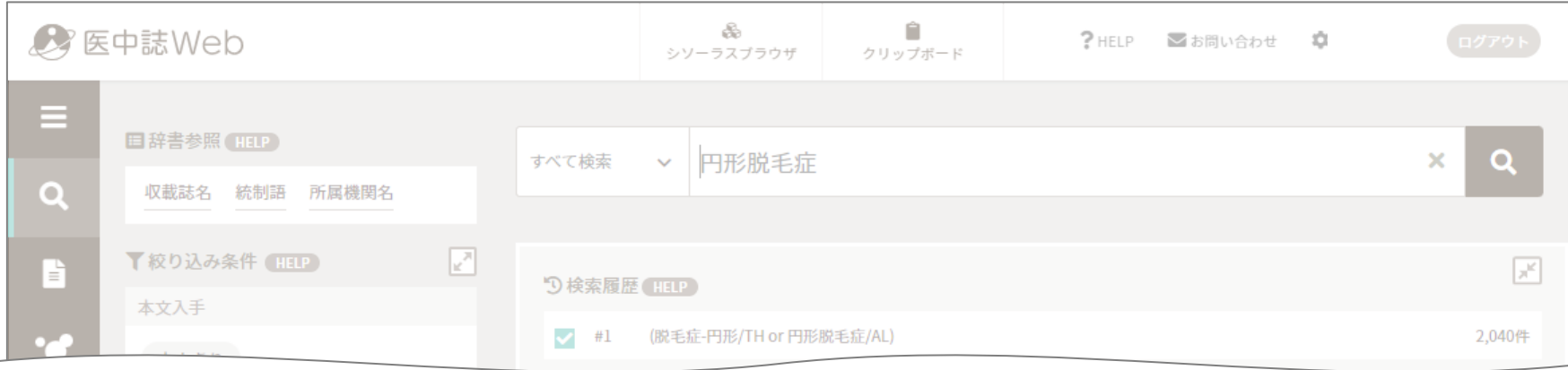

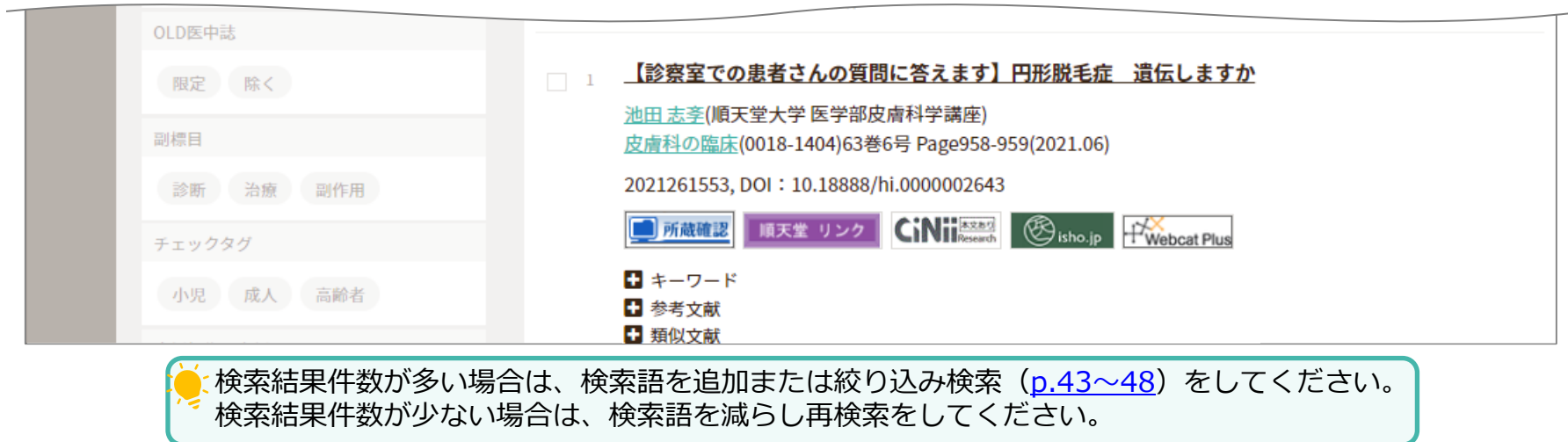

# <span id="page-24-0"></span>書誌事項で検索

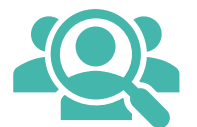

### **書誌事項とは**

図書や雑誌の文献情報のことで、**特定の文献を探す際に必要な情報**です。

図書:図書名・著者名・出版社・出版年・ISBNなど 雑誌:収載誌名・出版社・ISSNなど 文献:論文タイトル・著者名・発行年月・収載誌名・巻(号)・ページなど

参考文献を読みたい場合は、書誌事項を確認して検索することをおすすめします。

### **参考文献の見かた**

多くの和雑誌の参考文献は、 **著者名**→**発行年月**→**論文タイトル**→**収載誌名** →**巻(号)**→**ページ**または、 **著者名**→**論文タイトル**→**収載誌名**→**巻(号)** →**ページ**→**発行年月**の順に並んでいます。 ※号は省略されていることもあります。

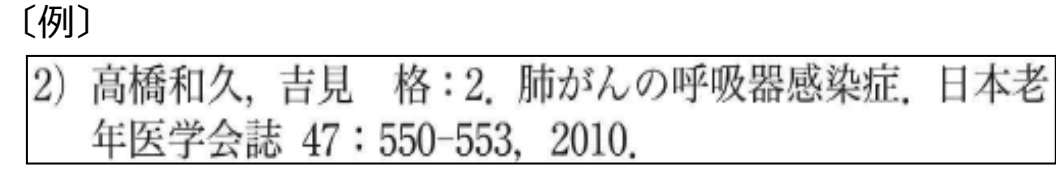

《画像》口腔病学会雑誌: 79(3), 95-99,2012より

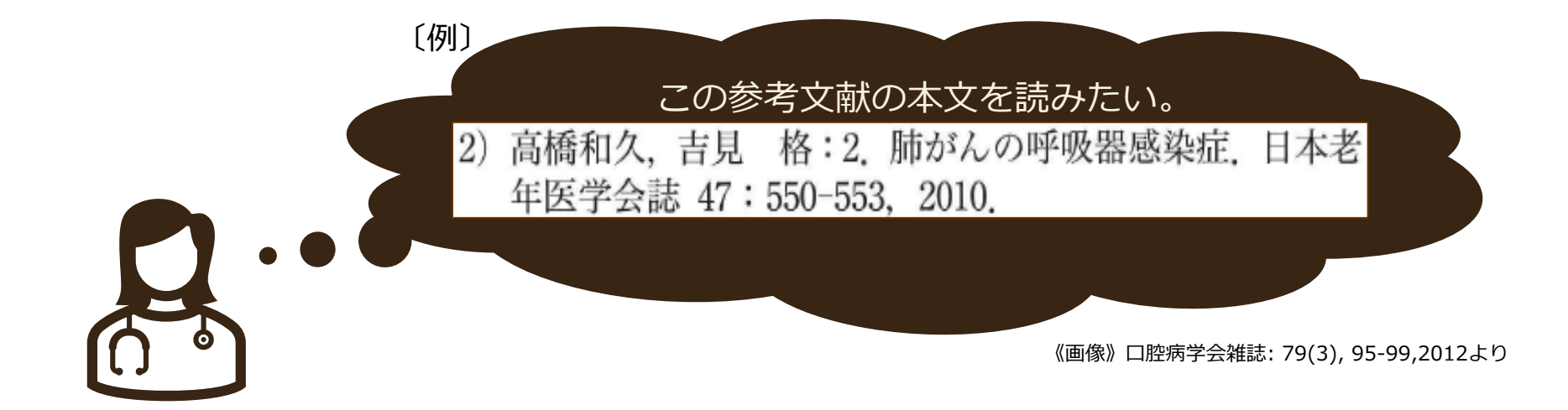

### 書誌事項で検索

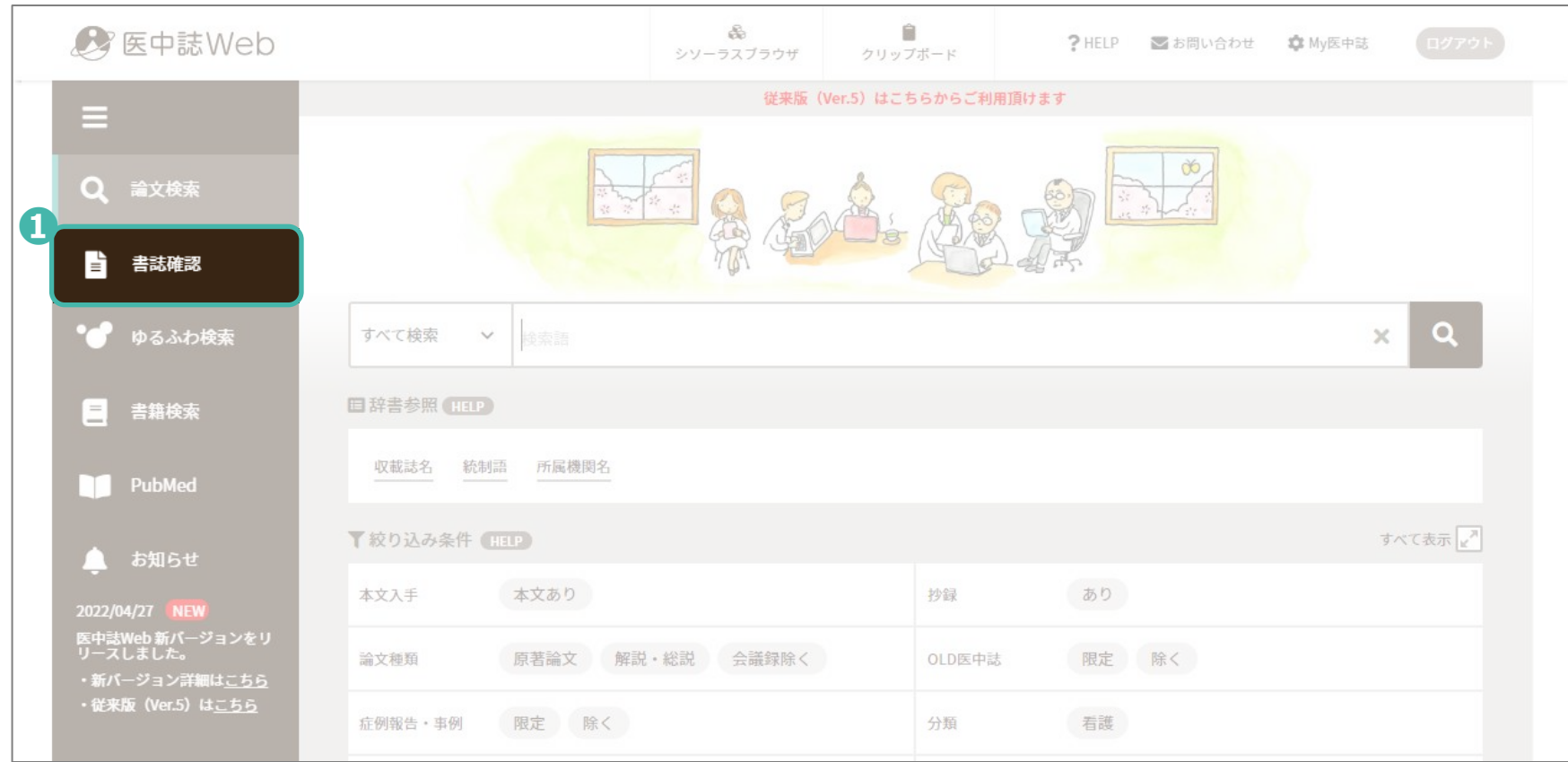

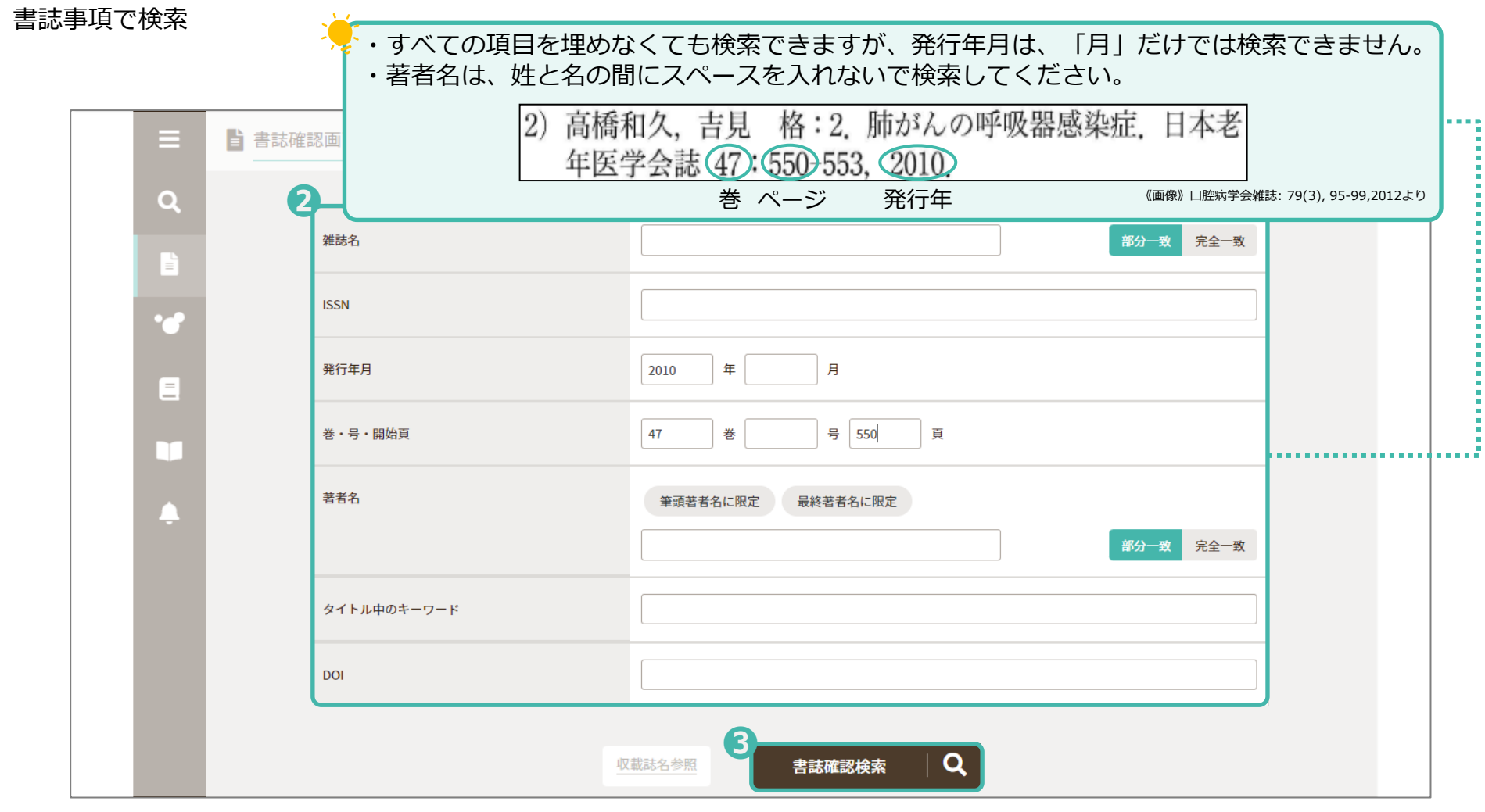

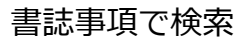

### 検索結果が表示されます

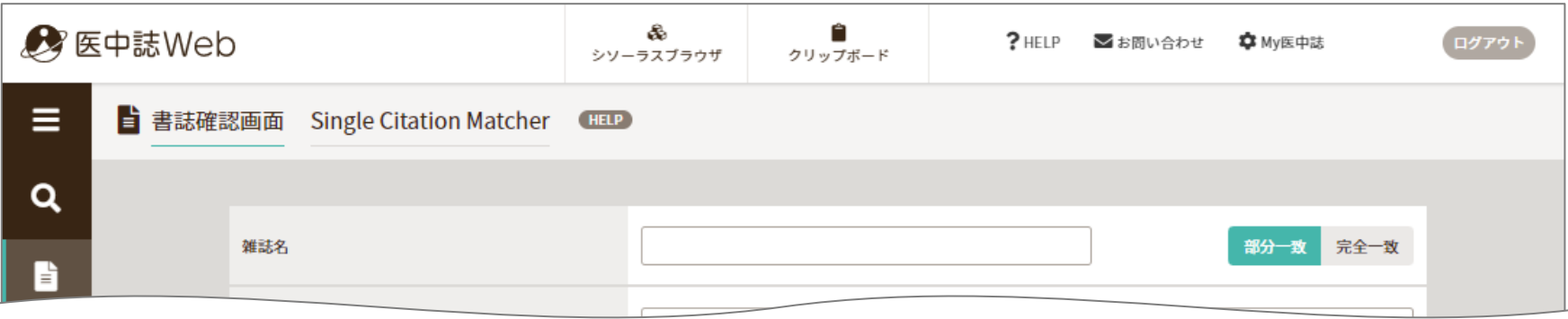

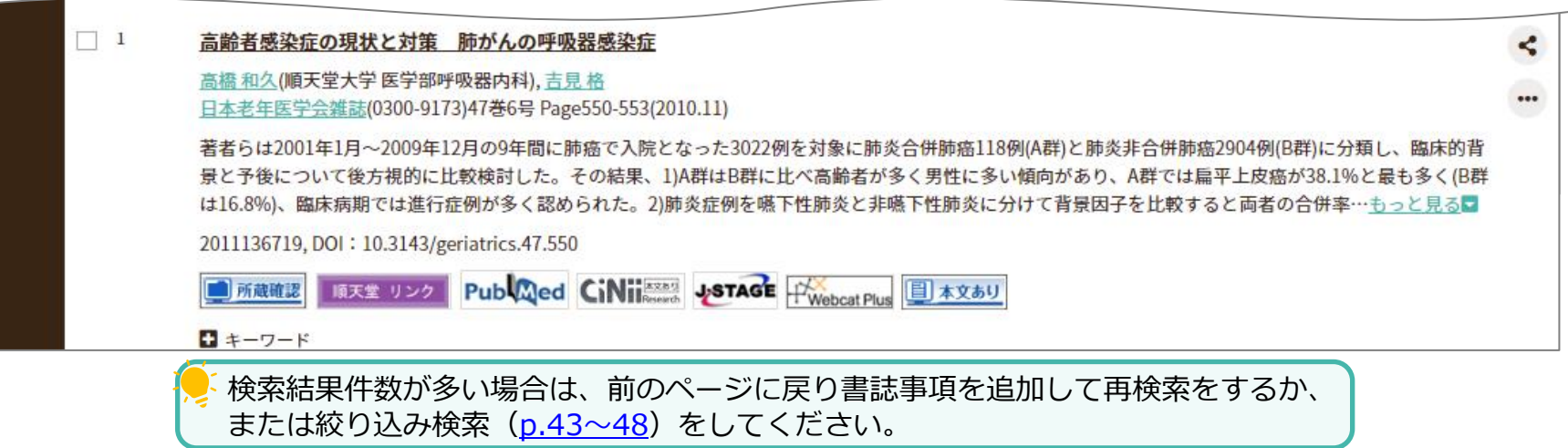

<span id="page-30-0"></span>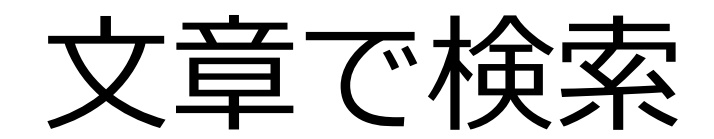

 $\mathbf{C}$ 

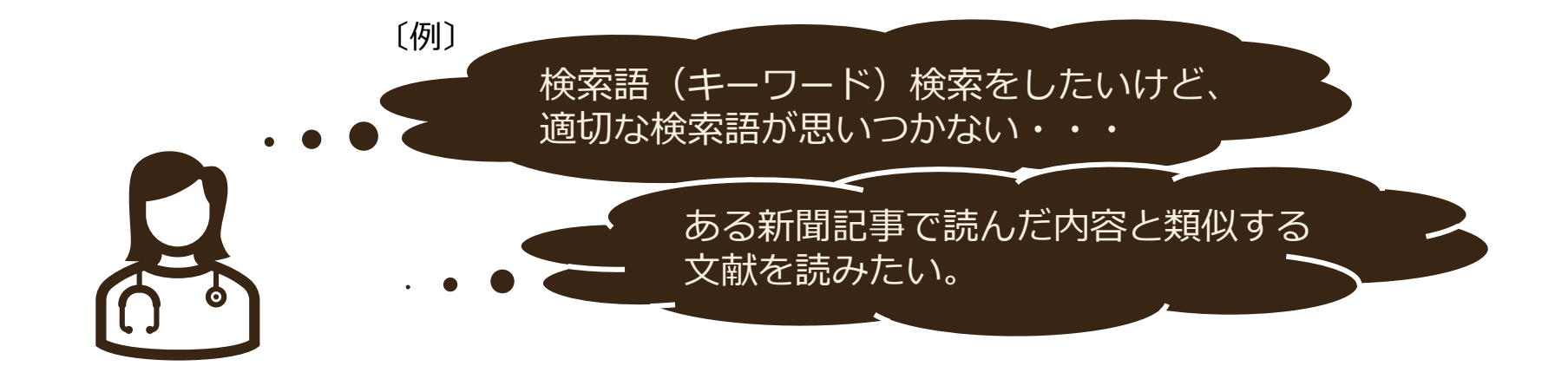

文献検索に慣れていない方や、テーマがはっきり決まっていない方には**「ゆるふわ検索」**をおすすめします。

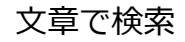

### **ゆるふわ検索とは**

- ・「ゆる~い検索手順で、ふわっとしたテーマでも検索できる」 、**医中誌Web新バージョンから追加された新しい検索 機能**です。
- ・**検索に慣れてない方向けの検索機能**です。
- ・自分で作成した文章や、新聞記事の一部、論文の抄録などを検索ボックスにコピー&ペーストするだけで、類似の 文献を検索できます。

## **ゆるふわ検索をする際の注意点**

※ 入力した**文章が長い場合、検索結果を表示するのに時間がかかる**ことがあります。 ※ 疑問文を入力しても、それに対する回答が表示されるようなシステムではありません。 ※ **Pre医中誌やOld医中誌のデータは検索対象外**です。 また、**PubMedに収録されているデータや、書籍データも検索の対象外**となります。 ※ ゆるふわ検索の絞り込みは、**過去「5年分」での絞り込み**のみ可能です。 ※ 検索結果は、**関連度の高い順に表示**されます。表示順の並び替えはできません。 ※ ゆるふわ検索から文献情報を印刷する場合、複数ページにわたる☑は無効になります。 ※ ゆるふわ検索の検索結果は**クリップボードへ保存できません**。 ※ ゆるふわ検索は、**検索履歴に表示されません。**

文章で検索

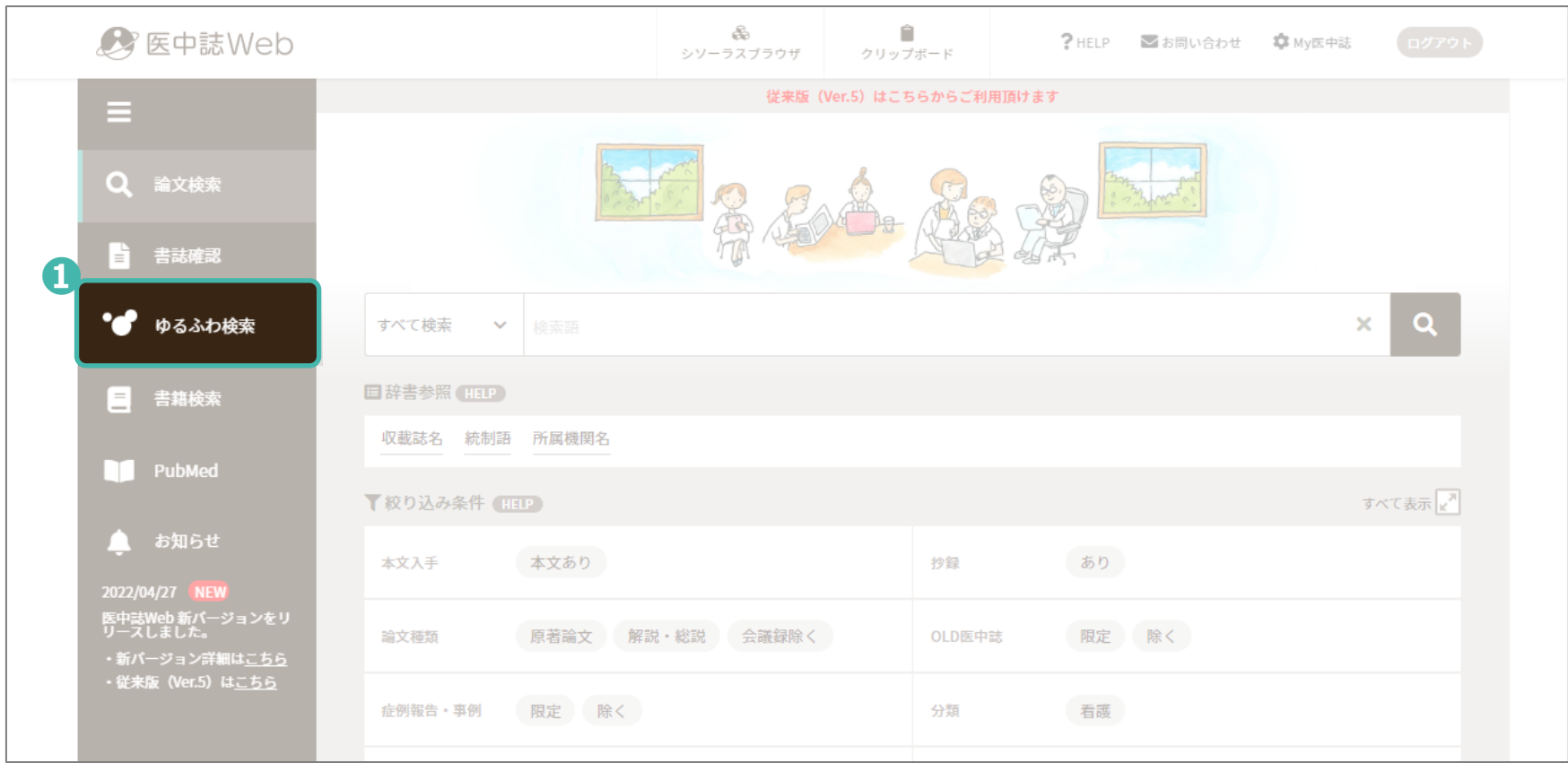

文章で検索

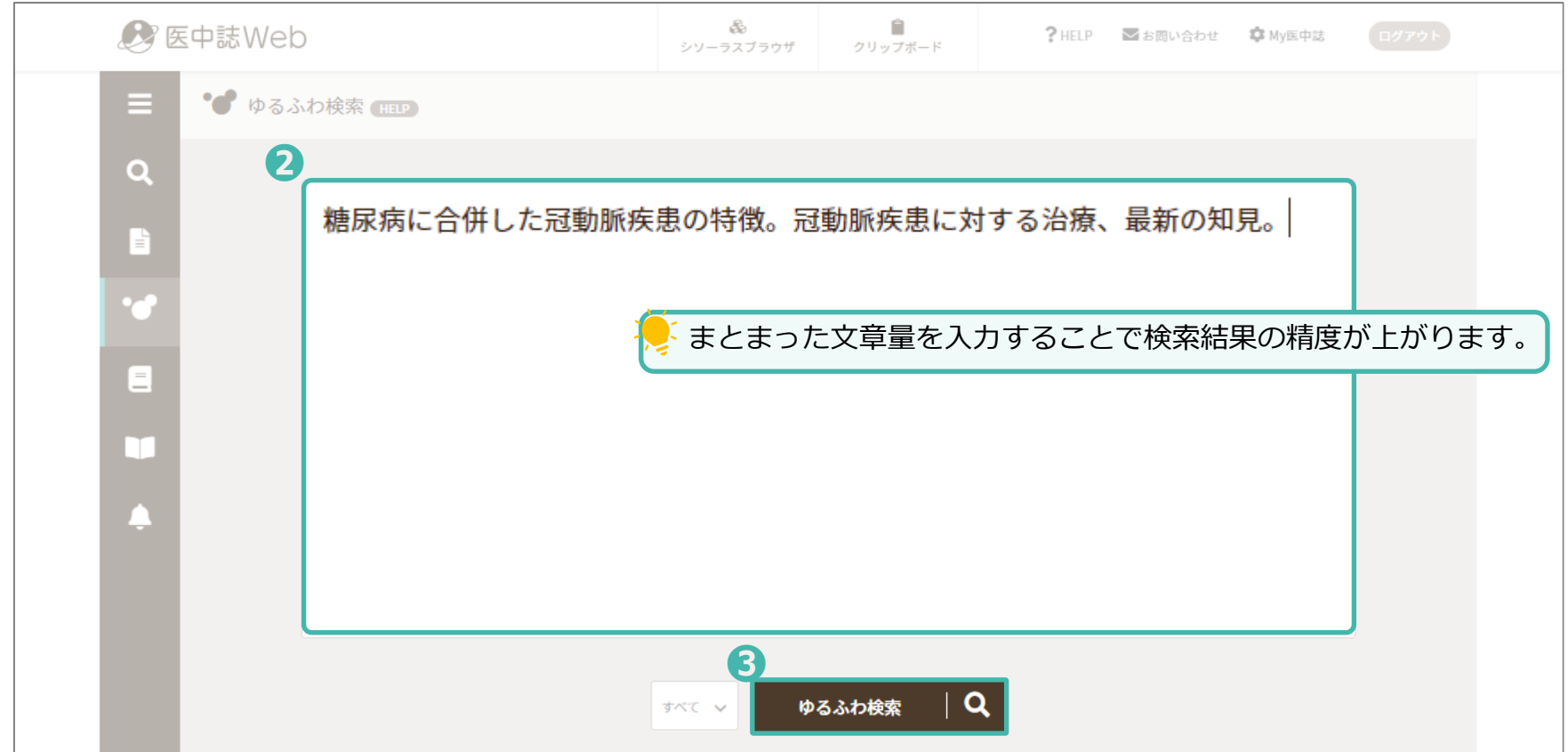

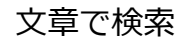

検索結果が表示されます

| ■ 医中誌Web |                                     |  | €<br>シソーラスブラウザ | Ĥ<br>クリップボード |  | ?HELP ■お問い合わせ | \$C My医中誌 | ログアウト |
|----------|-------------------------------------|--|----------------|--------------|--|---------------|-----------|-------|
| ' ≡ I    | ◆● ゆるふわ検索 HELP                      |  |                |              |  |               |           |       |
| Q        |                                     |  |                |              |  |               |           |       |
| B        | 糖尿病に合併した冠動脈疾患の特徴。冠動脈疾患に対する治療、最新の知見。 |  |                |              |  |               |           |       |
|          |                                     |  |                |              |  |               |           |       |

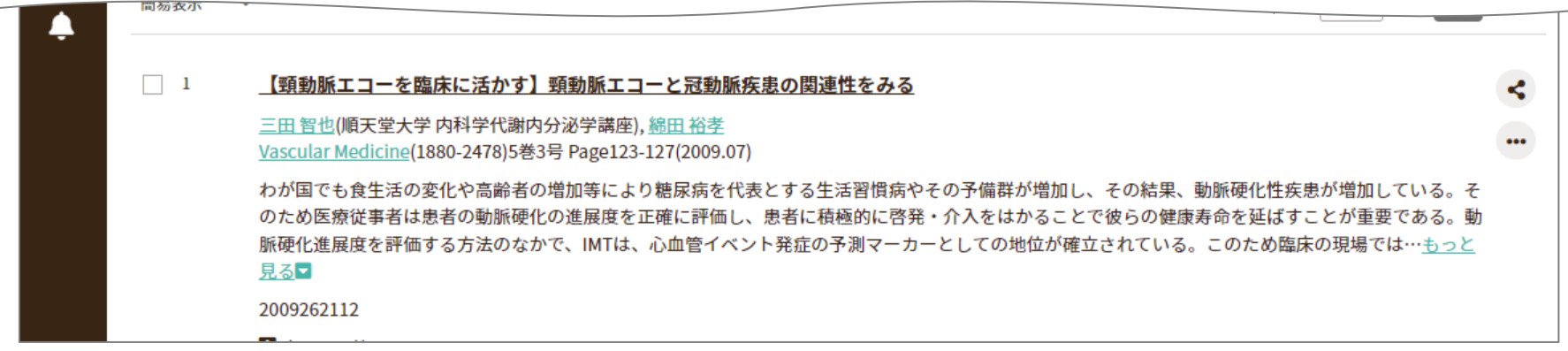
# 論理演算子で検索

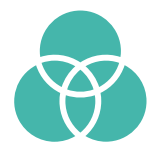

## **論理演算子とは**

検索語を掛け合わせるには、論理演算子を使用します。論理演算子には以下の3種類があります。

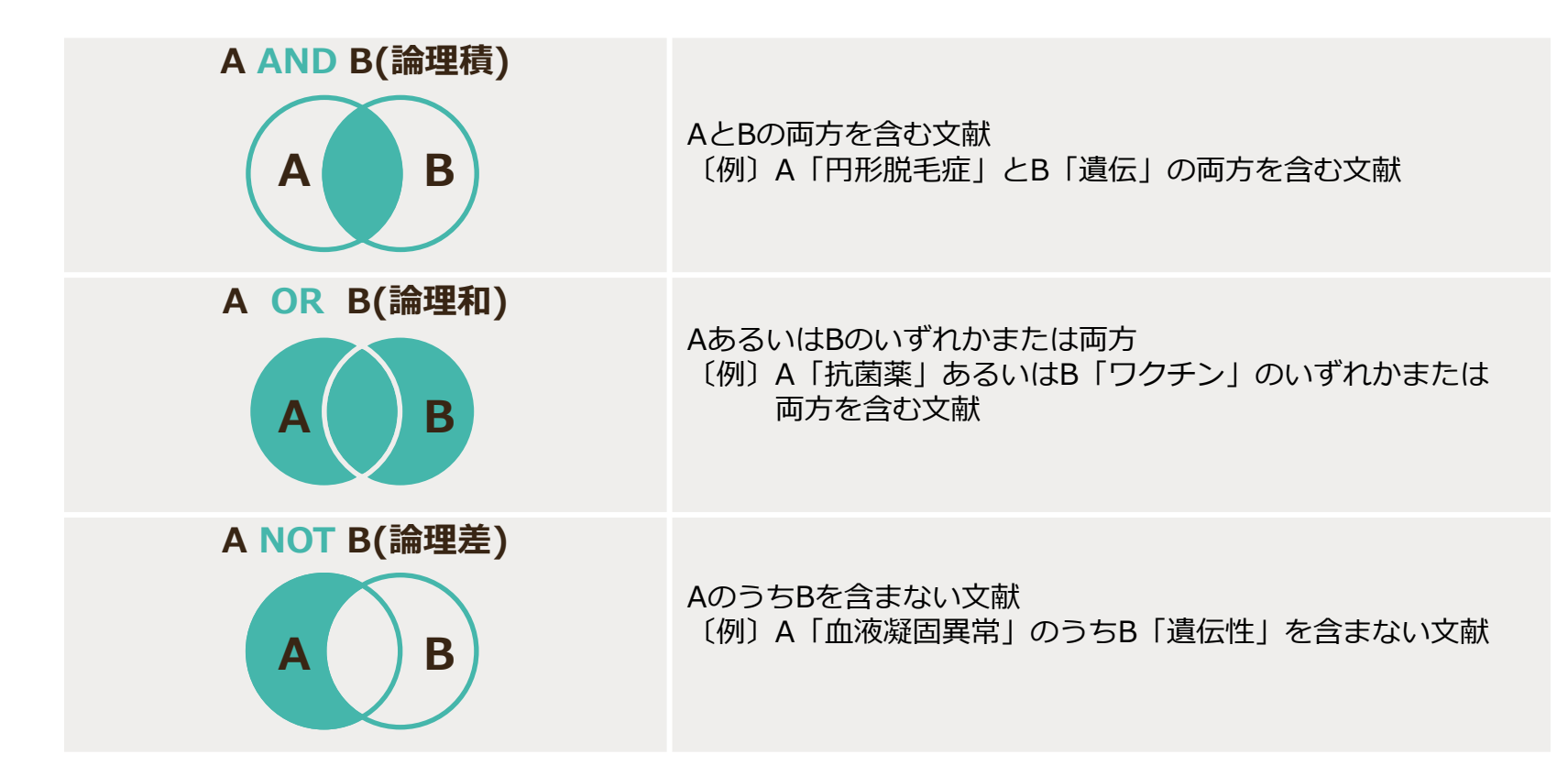

#### 論理演算子で検索

## **A AND B検索(論理積)**

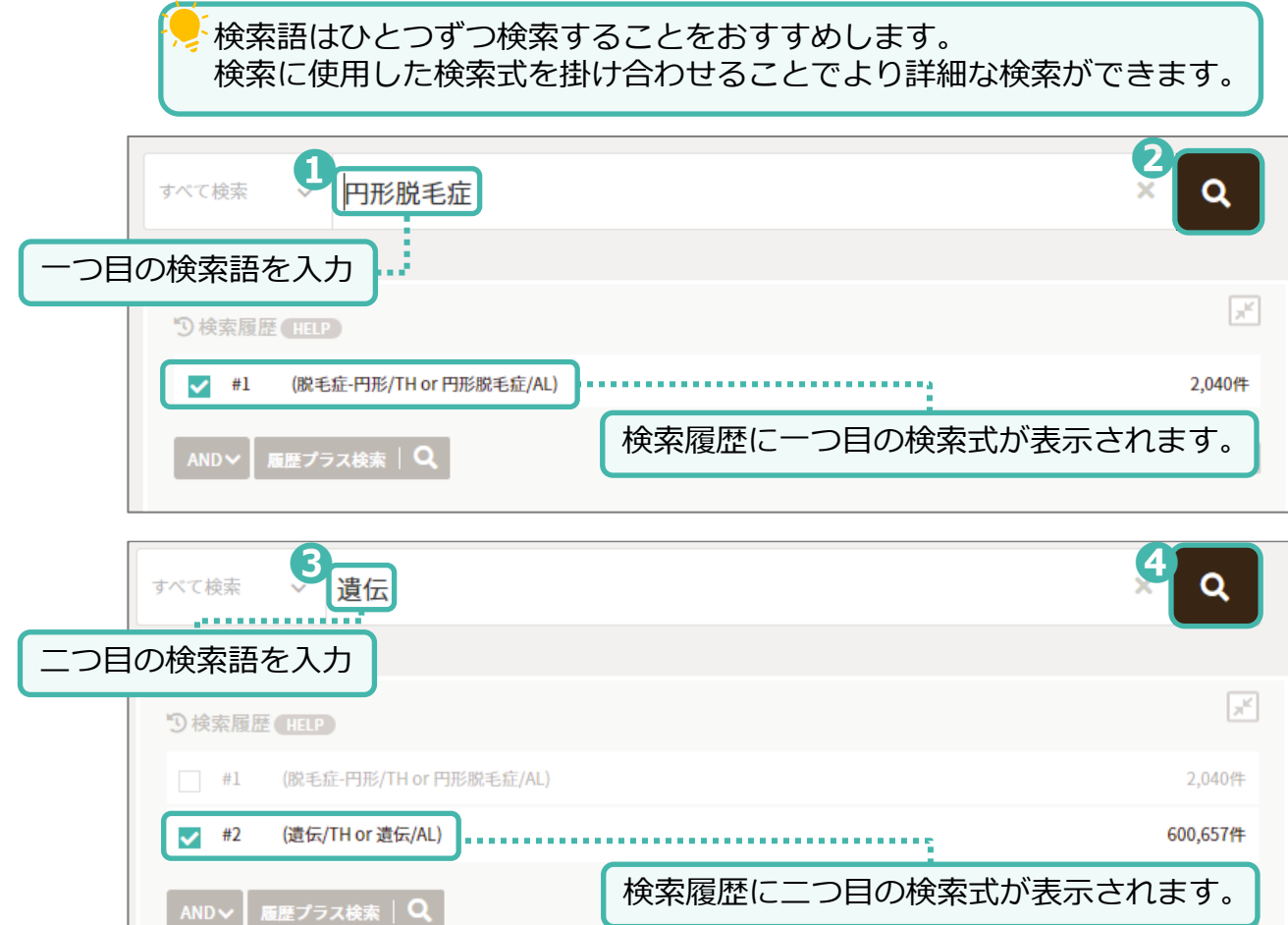

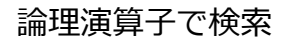

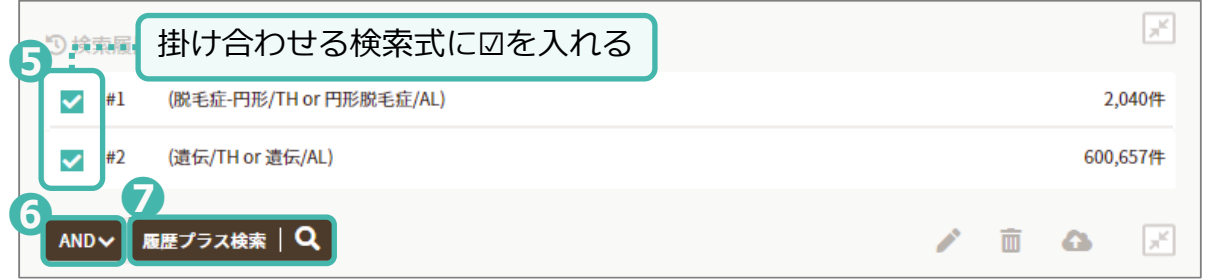

AND検索をした検索式と検索結果件数、「円形脱毛症」と「遺伝」の両方を含む文献が表示されます。

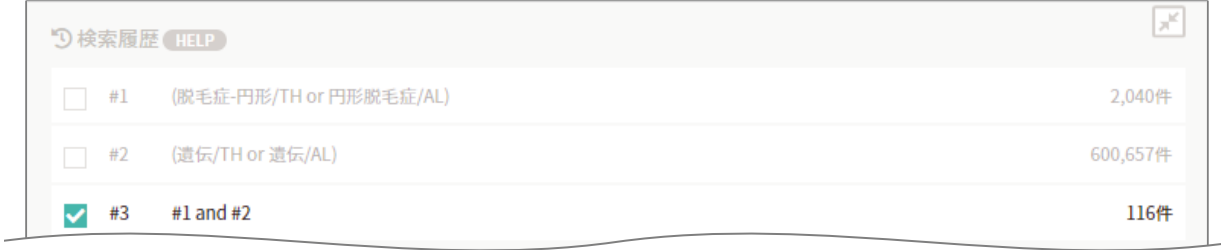

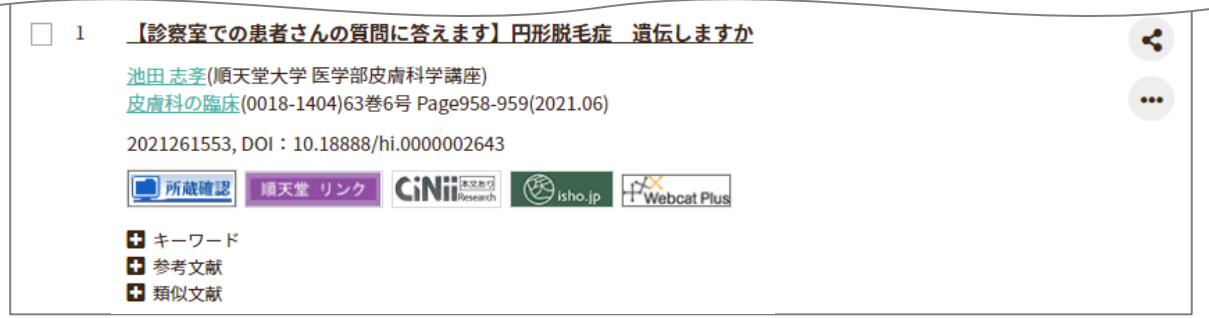

#### 論理演算子で検索

## **A OR B検索(論理和)**

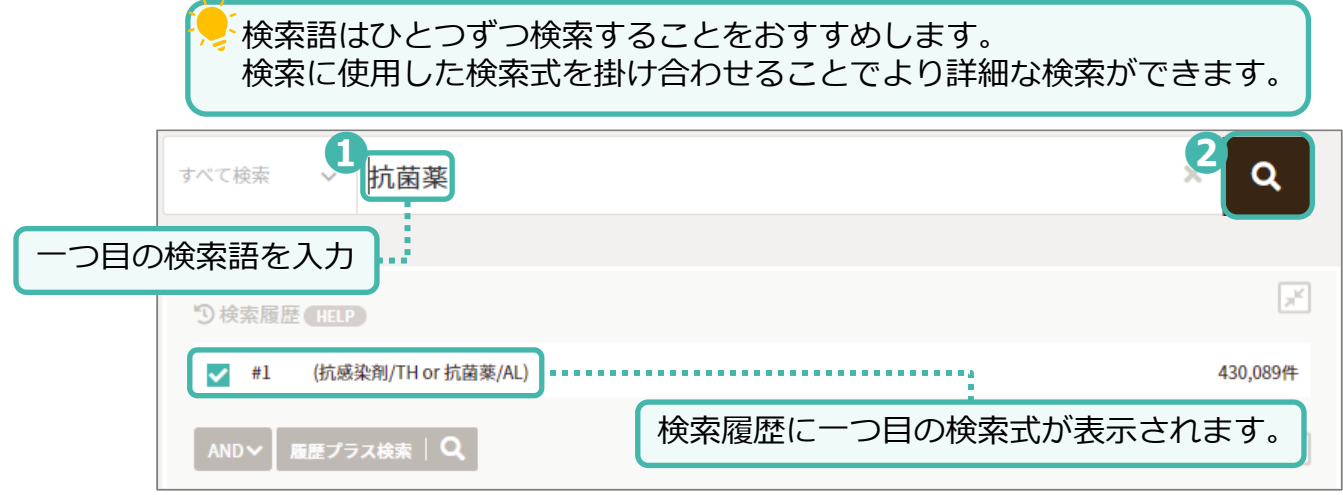

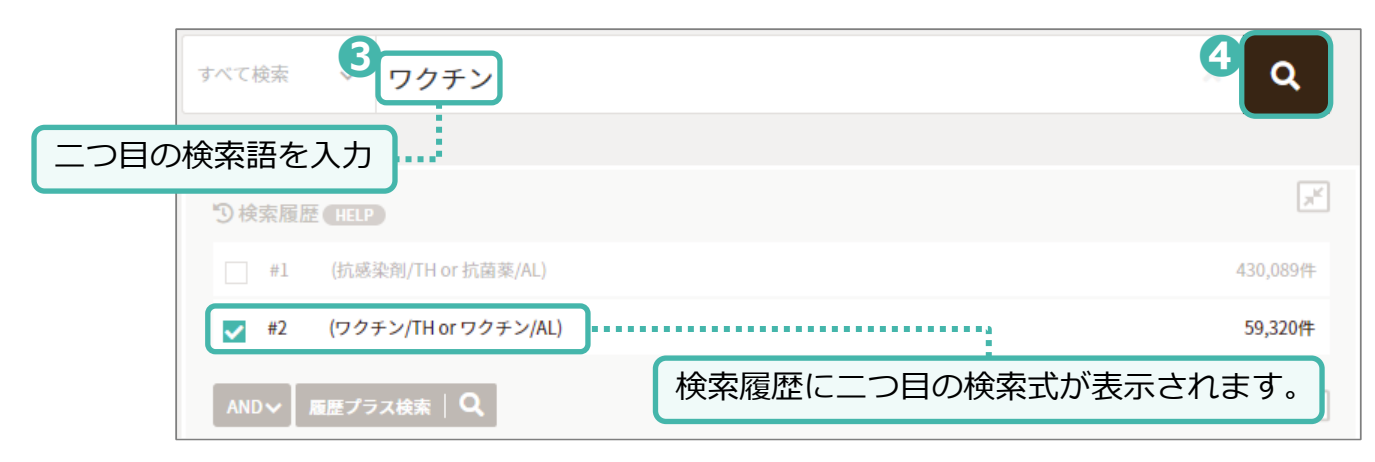

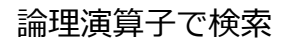

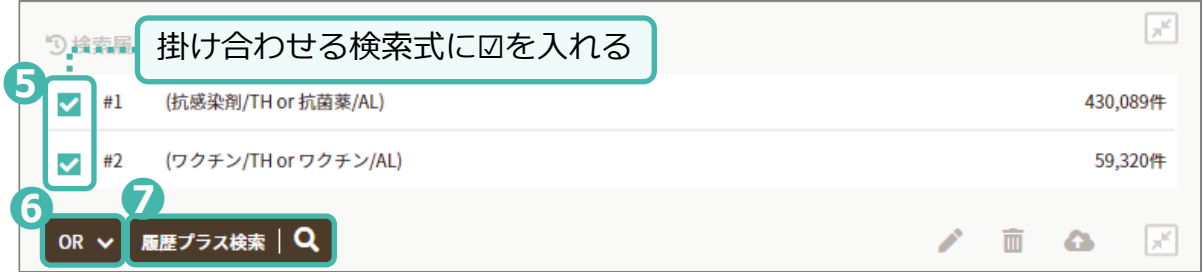

OR検索をした検索式と検索結果件数、「抗菌薬」あるいは「ワクチン」のいずれかまたは両方を含む文献が表示されます。

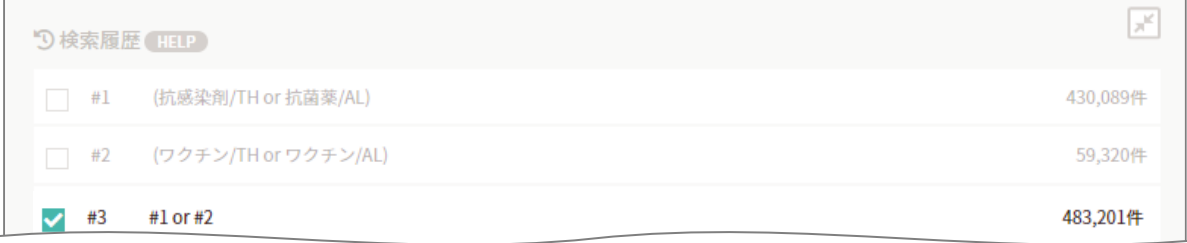

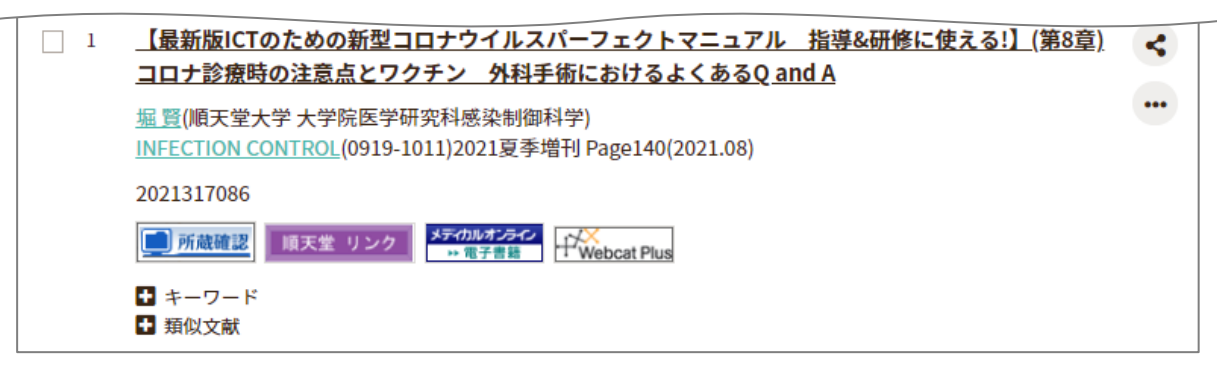

#### 論理演算子で検索

## **A NOT B検索(論理差)**

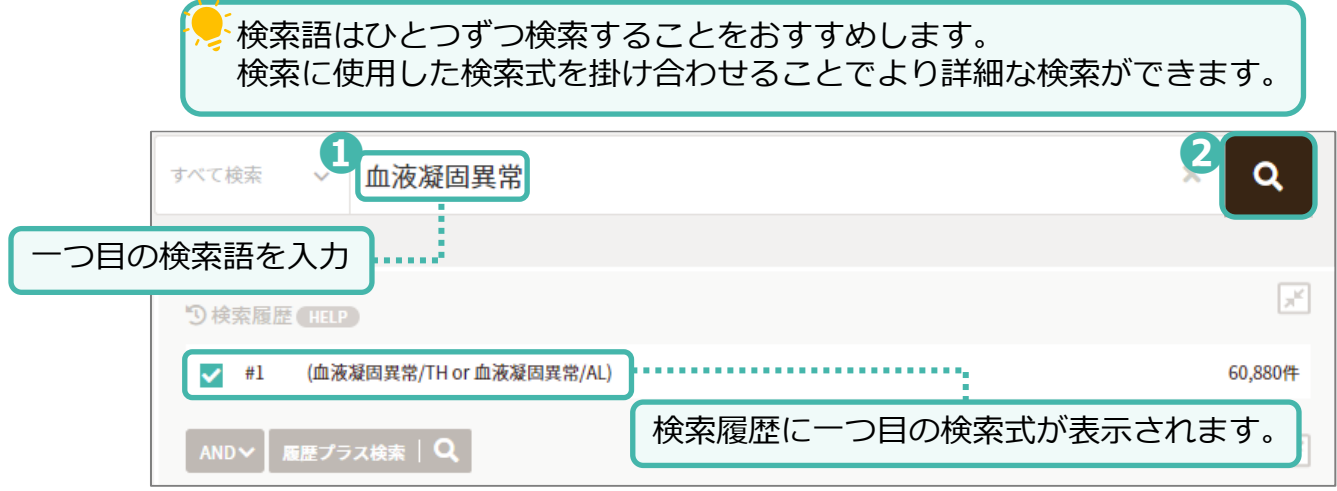

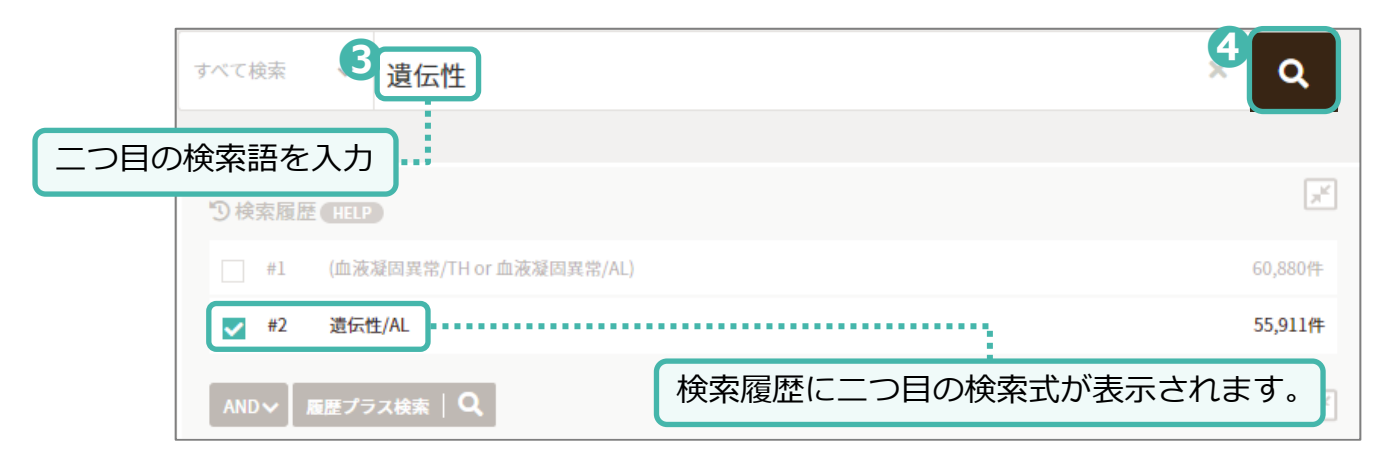

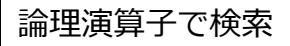

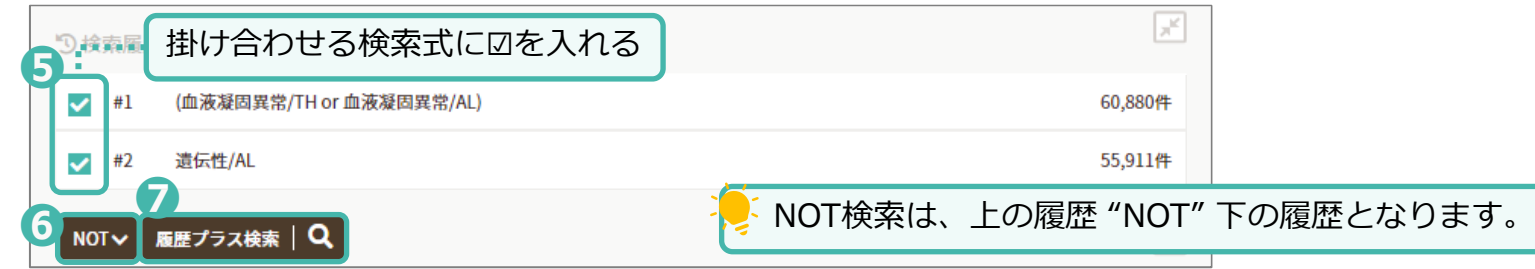

#### NOT検索をした検索式と検索結果件数、「血液凝固異常」のうち「遺伝性」を含まない文献が表示されます。

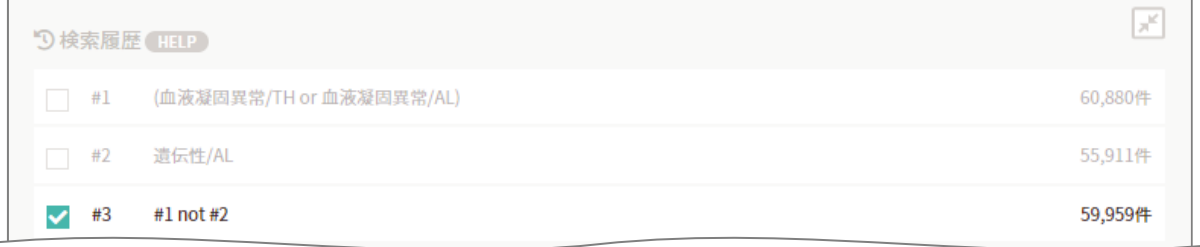

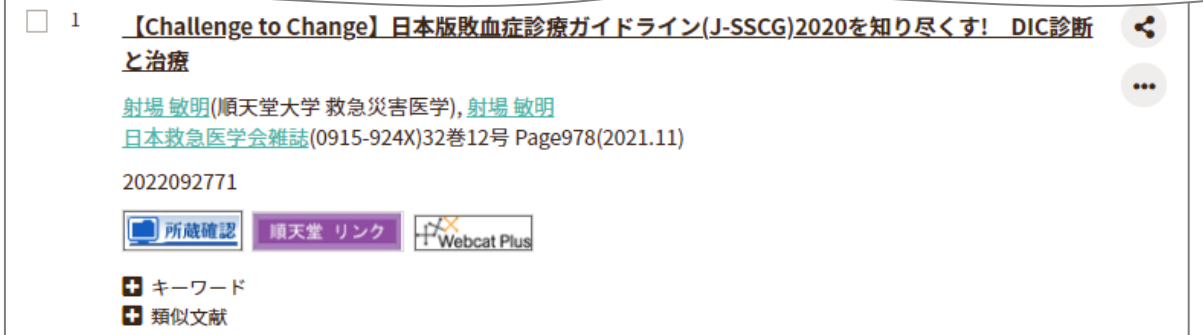

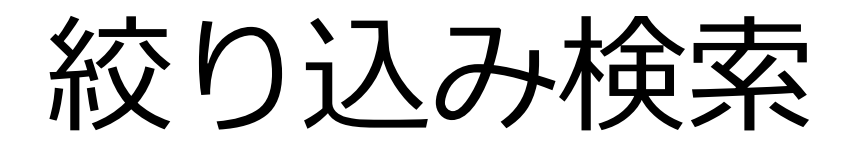

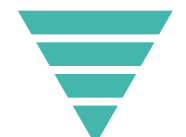

г

### 検索前に絞り込む場合

### 検索後に絞り込む場合

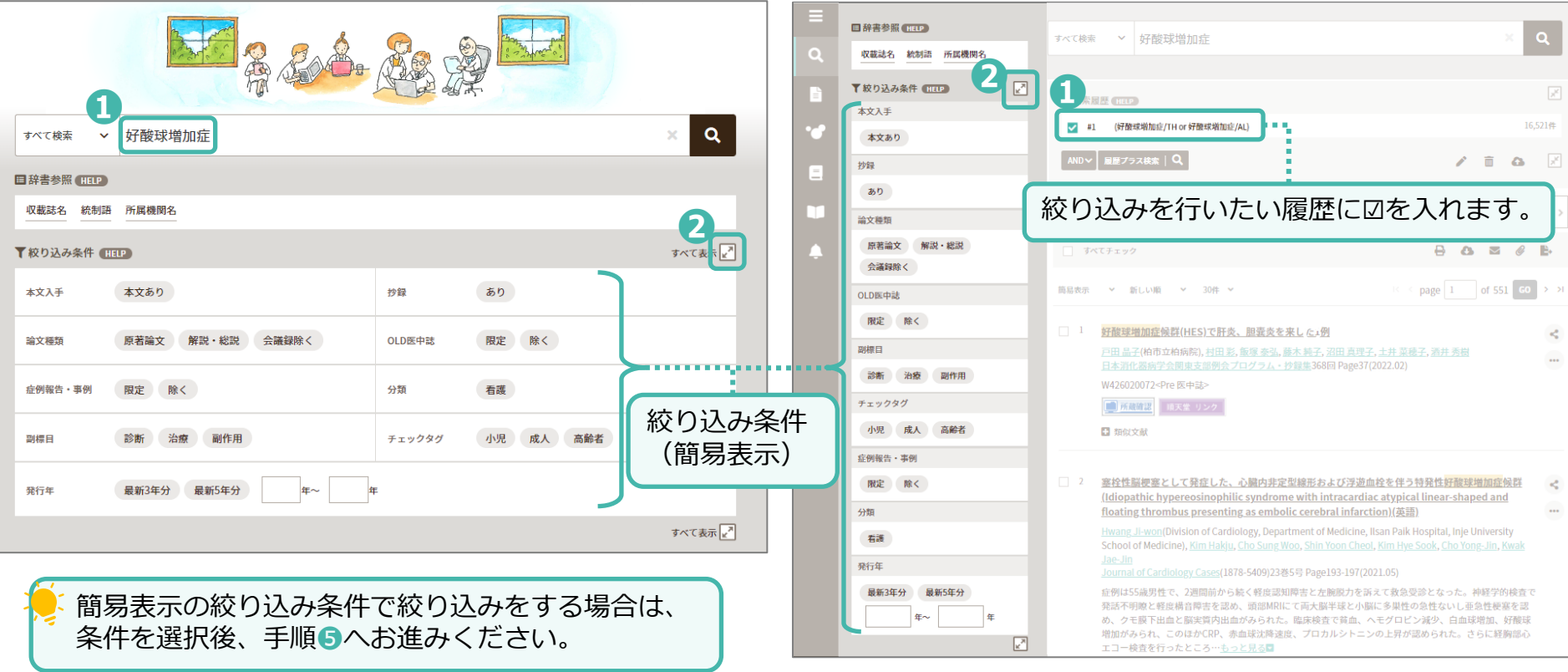

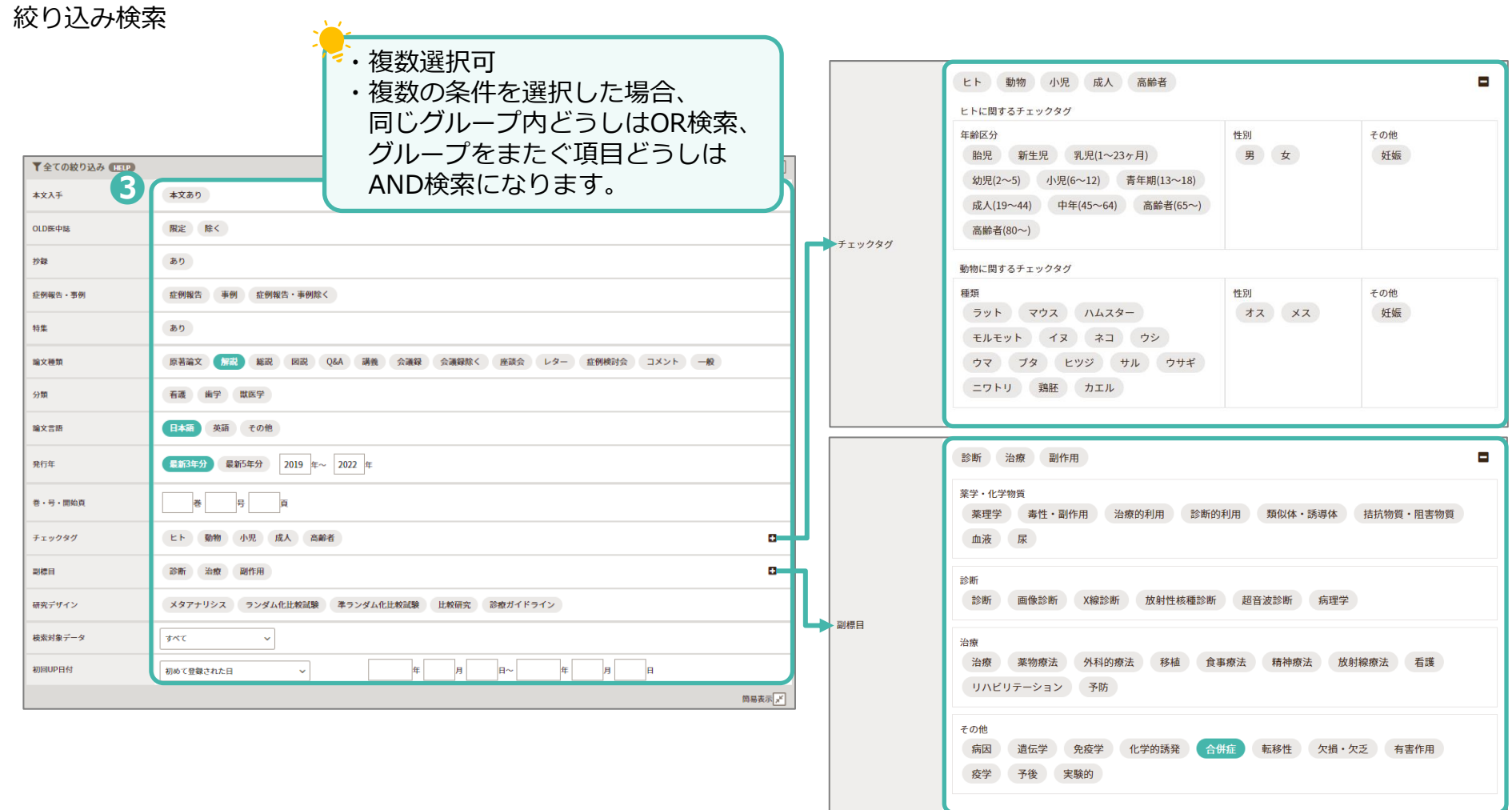

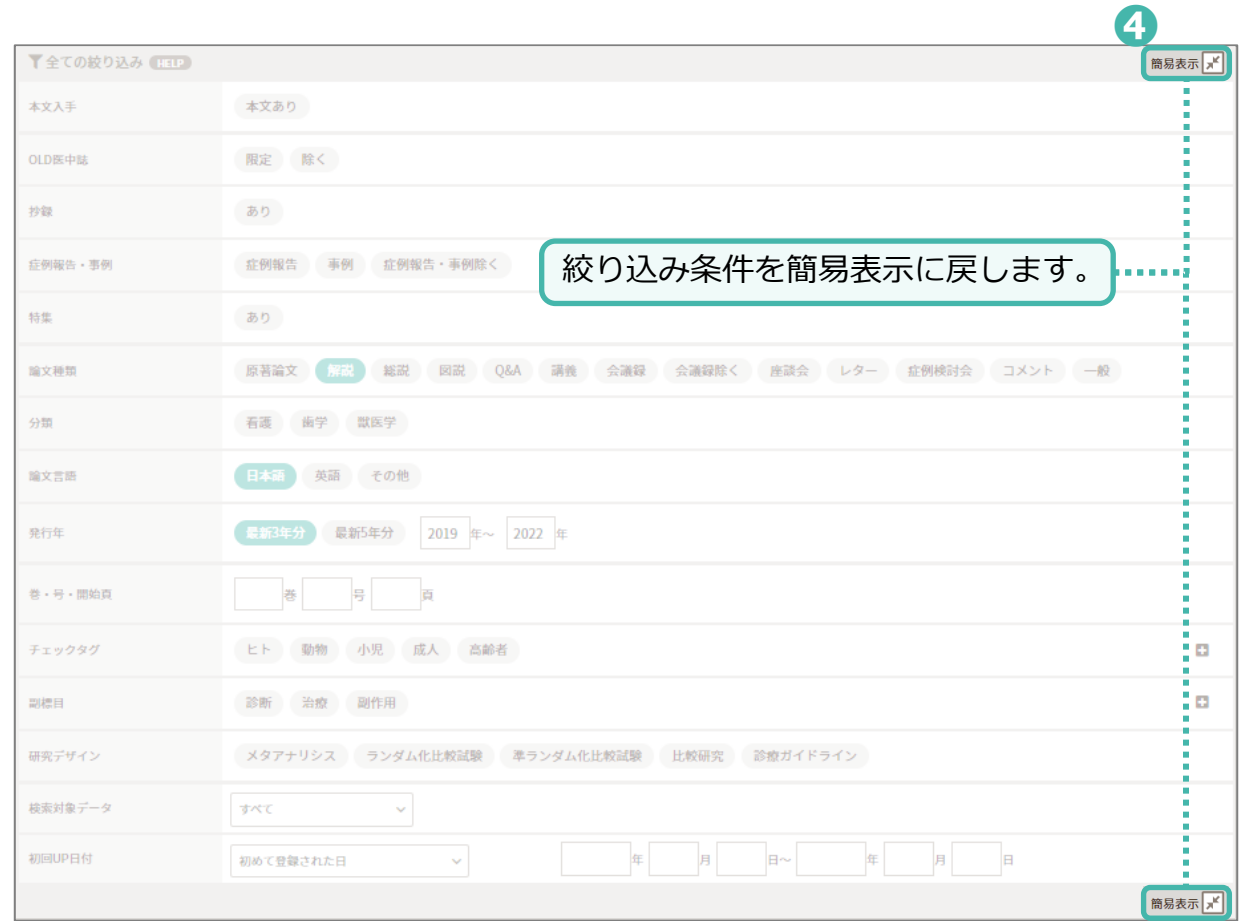

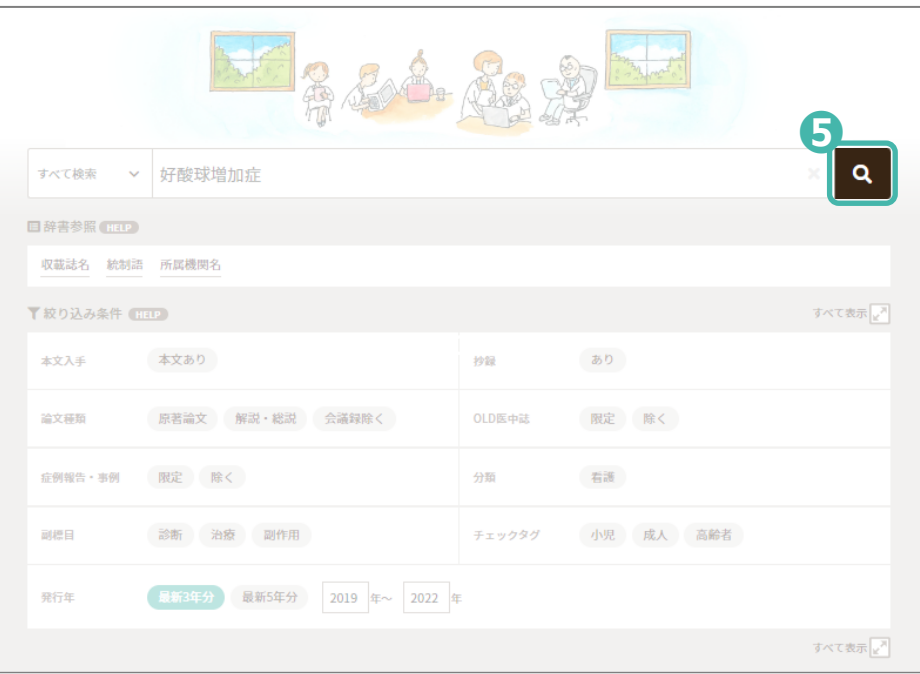

### 検索前に絞り込む場合

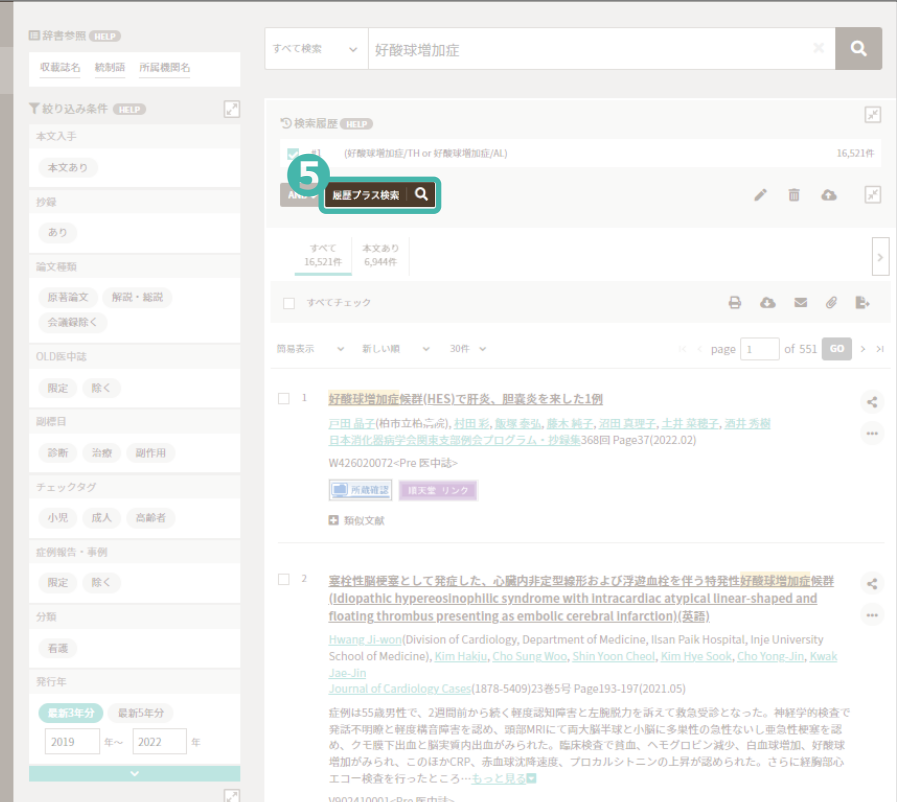

#### 検索結果が表示されます

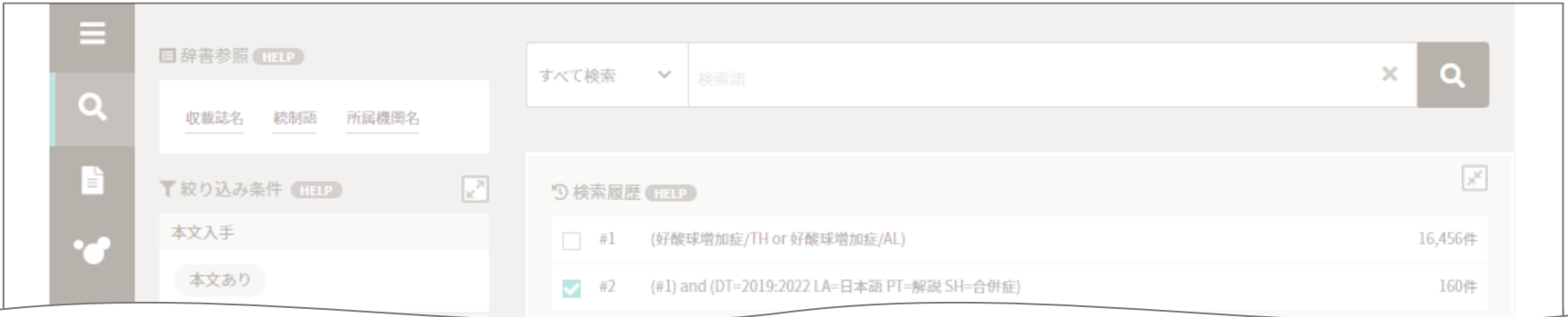

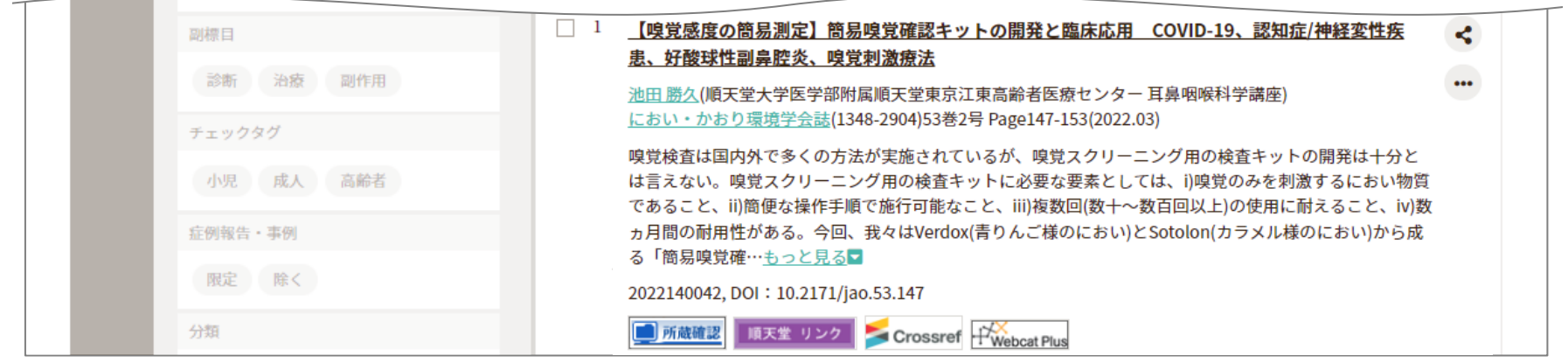

検索結果件数が多い場合は、検索語を追加または絞り込み条件を追加してください。 検索結果件数が少ない場合は、検索語を減らすか、または絞り込み条件を減らしてください。

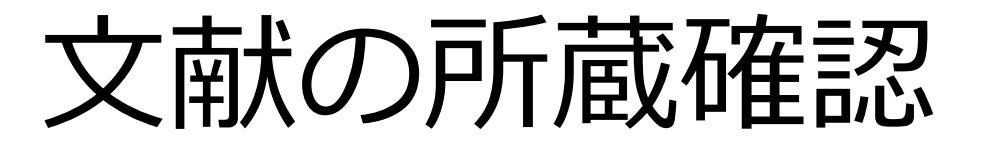

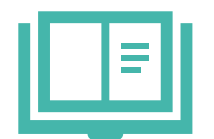

文献の所蔵確認

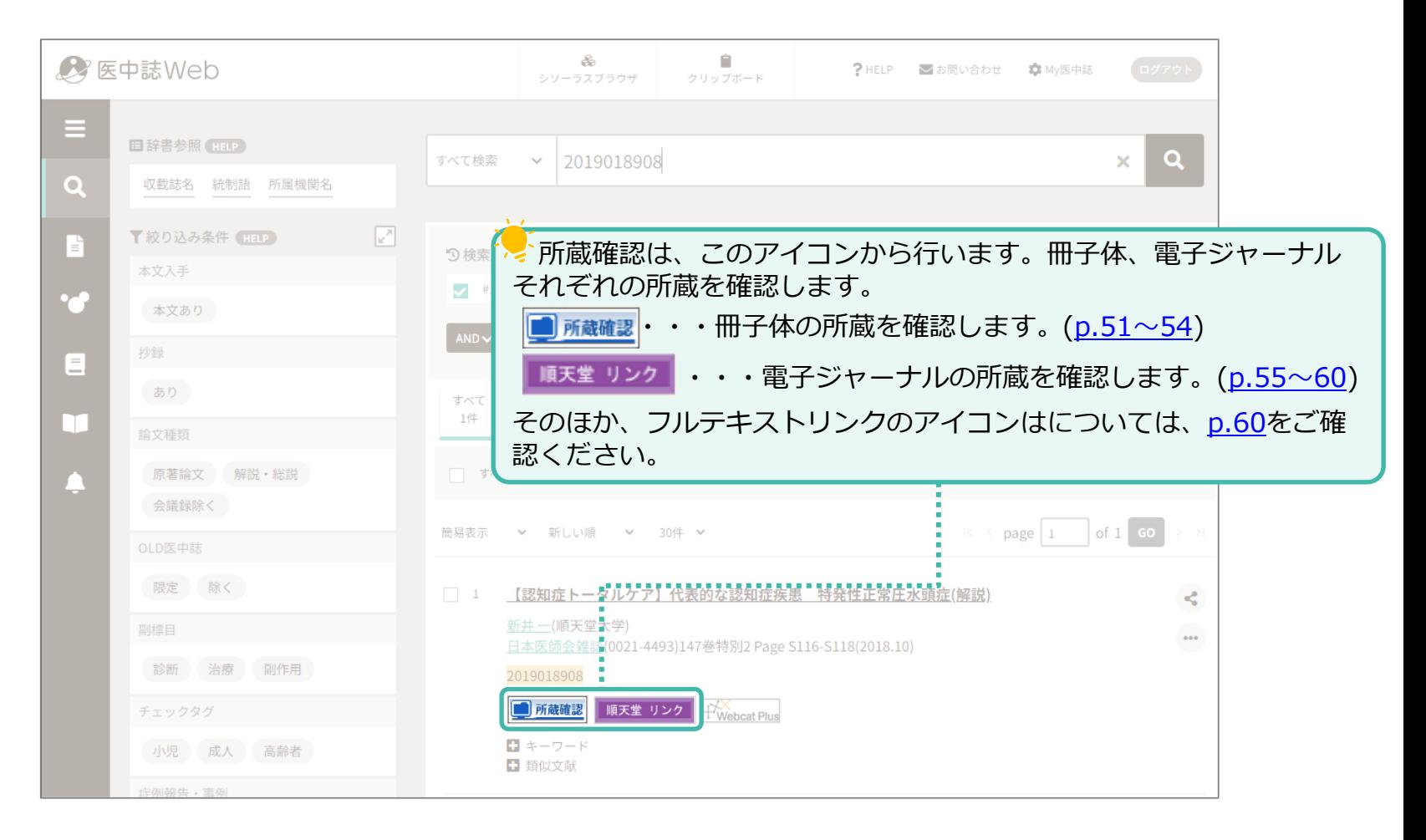

# <span id="page-52-0"></span>文献の所蔵確認 ~冊子体の所蔵確認~

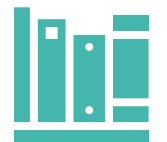

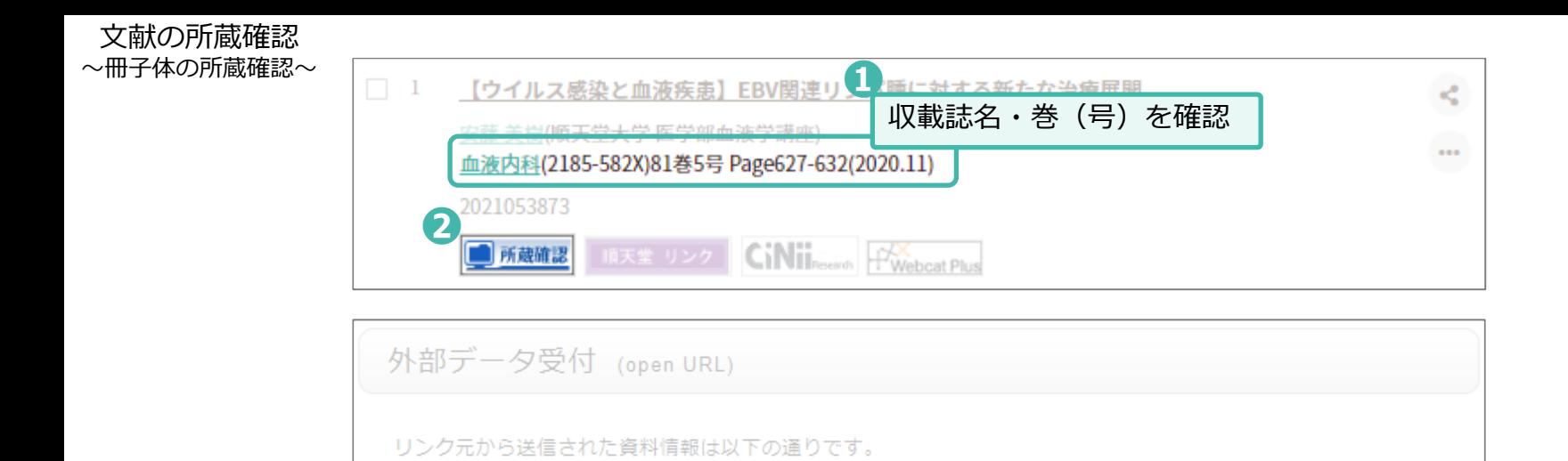

「所蔵館の確認」で2件以上表示された場合、「次へ]をクリックすると"書誌検索結果一覧"のページへ移行します。 ## (雑誌) の アイコンがついており、❶で確認した収載誌名と同じものを選択してください。"一括所蔵一覧"のページへ移行します。

**❸**

以下の場合、冊子体の所蔵はありません。[順天堂リンク]から電子ジャーナルの所蔵を確認してください。 ([p.55](#page-56-0)~60)

・「所蔵館の確認:0件」と表示された場合。

データ情報

- ・「所蔵館の確認」で1件以上表示さたが、電子ジャーナルの所蔵のみ表示される場合。
- ・「所蔵館の確認」で2件以上表示され、"書誌検索結果一覧"へアクセスしたが、█■(雑誌)のアイコンがない場合。

雑誌

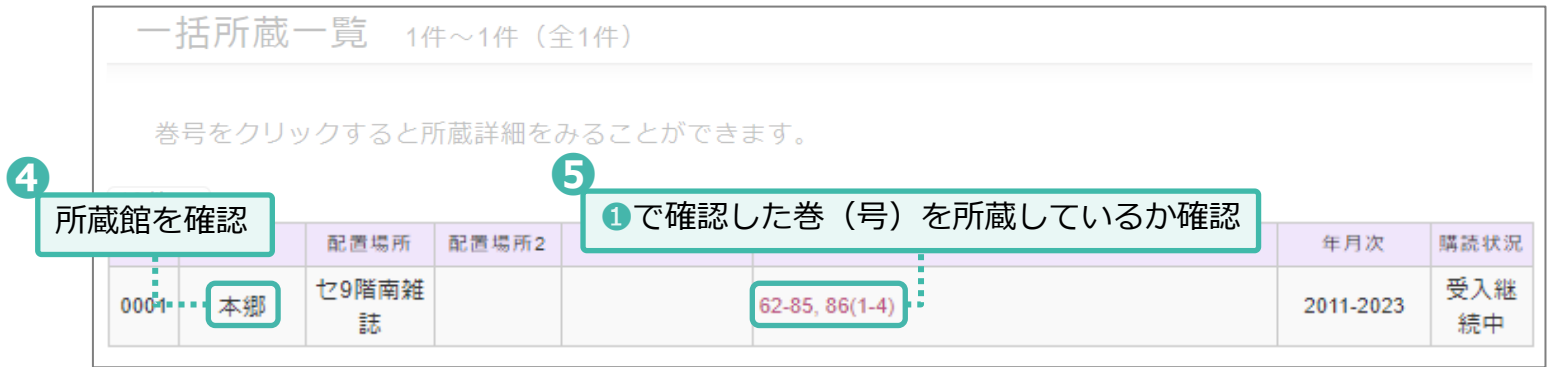

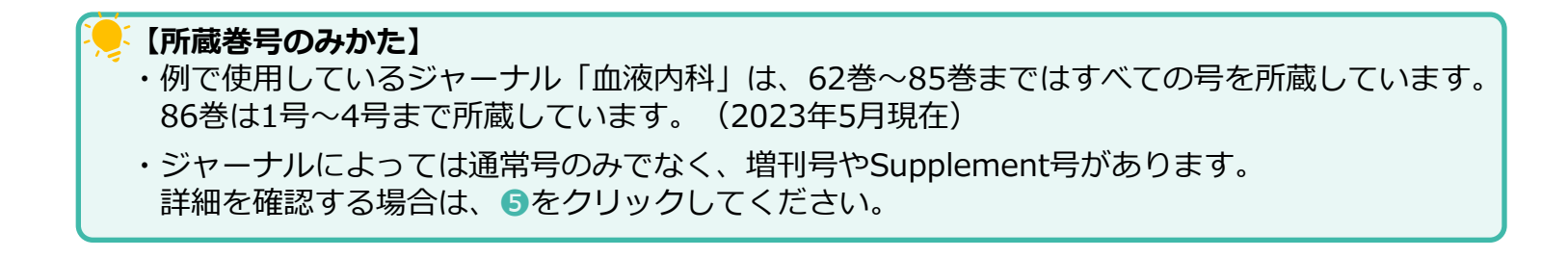

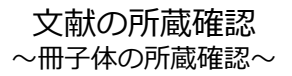

## **【冊子体の所蔵がある場合】**

・製本されている資料は、貸出できます。

・製本されていない資料は、貸出できません。

ご利用は館内のみと限らせていただいておりますので、必要な場合は該当の文献が掲載されているページを コピーしてご利用ください。

※文献の大量コピーは禁止行為です。コピーは、1論文あたりおひとり1部のみとしてください。

## **【冊子体の所蔵がない場合】**

・電子ジャーナルで所蔵があるか確認してください。([p.55](#page-56-0)~60) 電子ジャーナルでも所蔵がない場合は、文献複写申込をご利用ください。(有料) 詳しくは以下のURLまたは、QRコードよりご確認ください。 URL:https://www.juntendo.ac.jp/university/about/library/mediacenter/bunken\_sougo.html

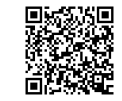

<span id="page-56-0"></span>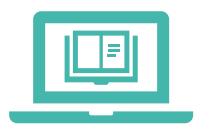

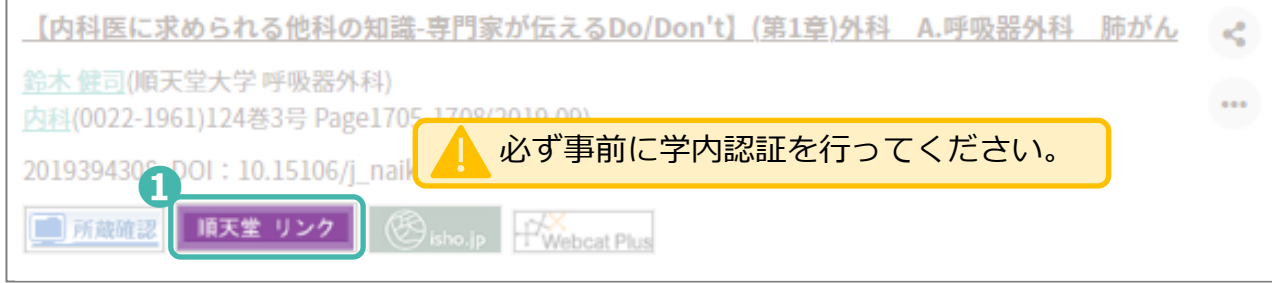

#### 電子ジャーナル・電子書籍リストのページへ移行します。

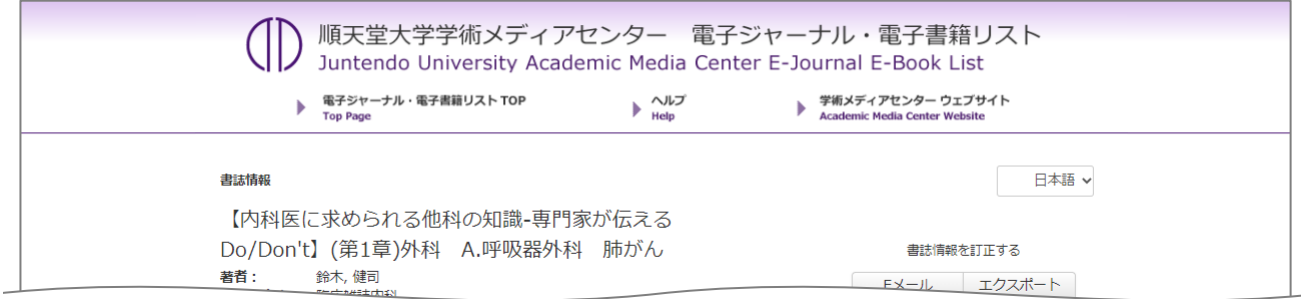

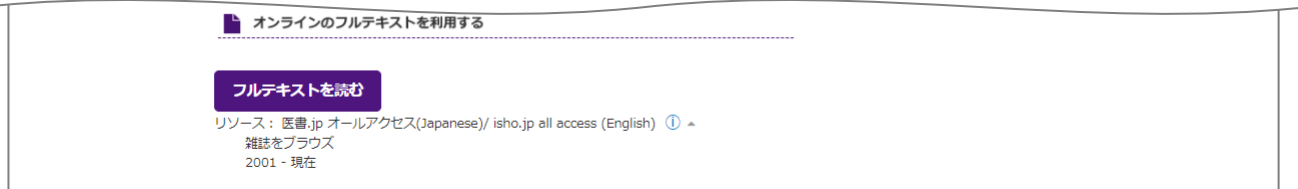

## **電子ジャーナルの所蔵がある場合**

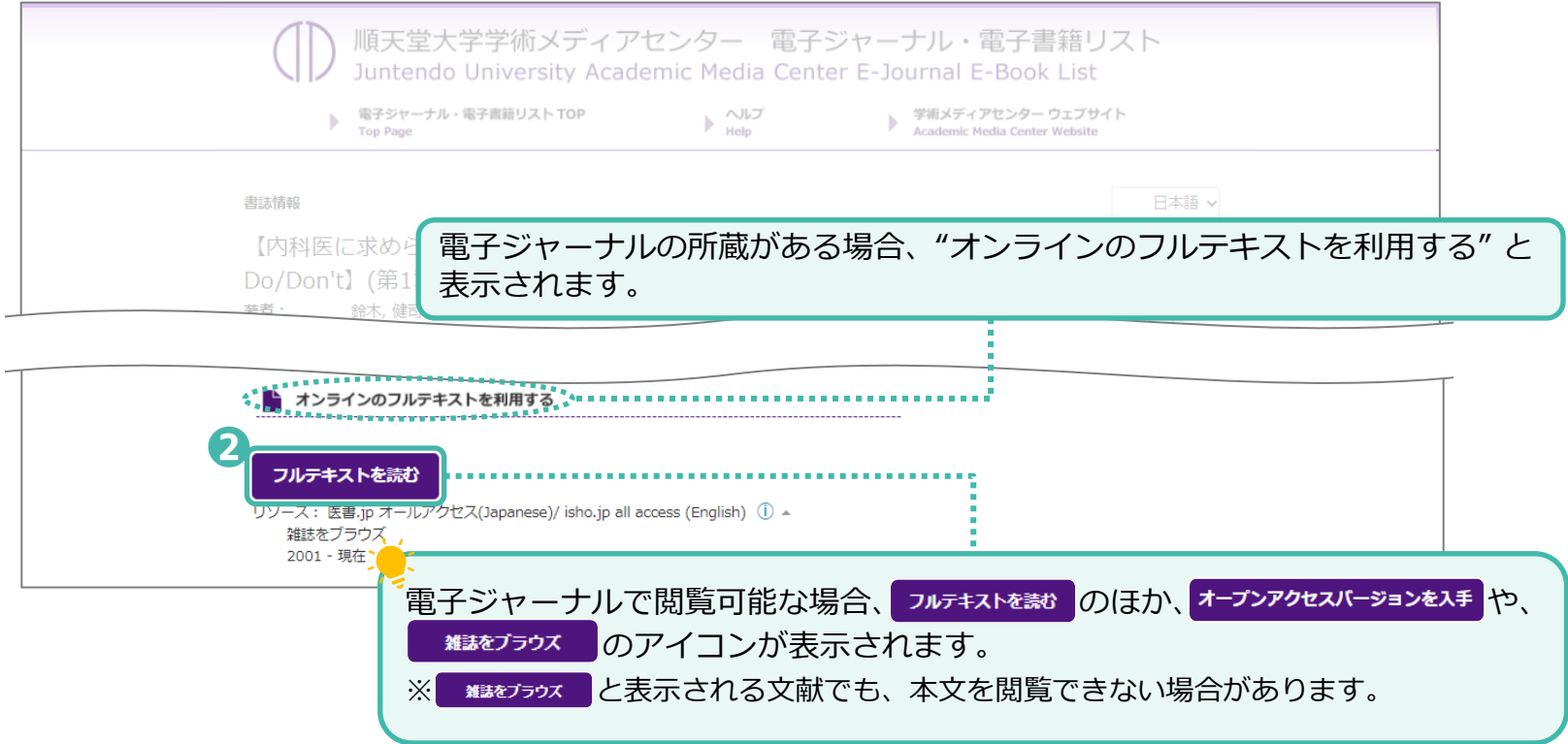

## 文献の所蔵確認  $\sim$ 電子ジャーナルの所蔵確認 $\sim$  [例]

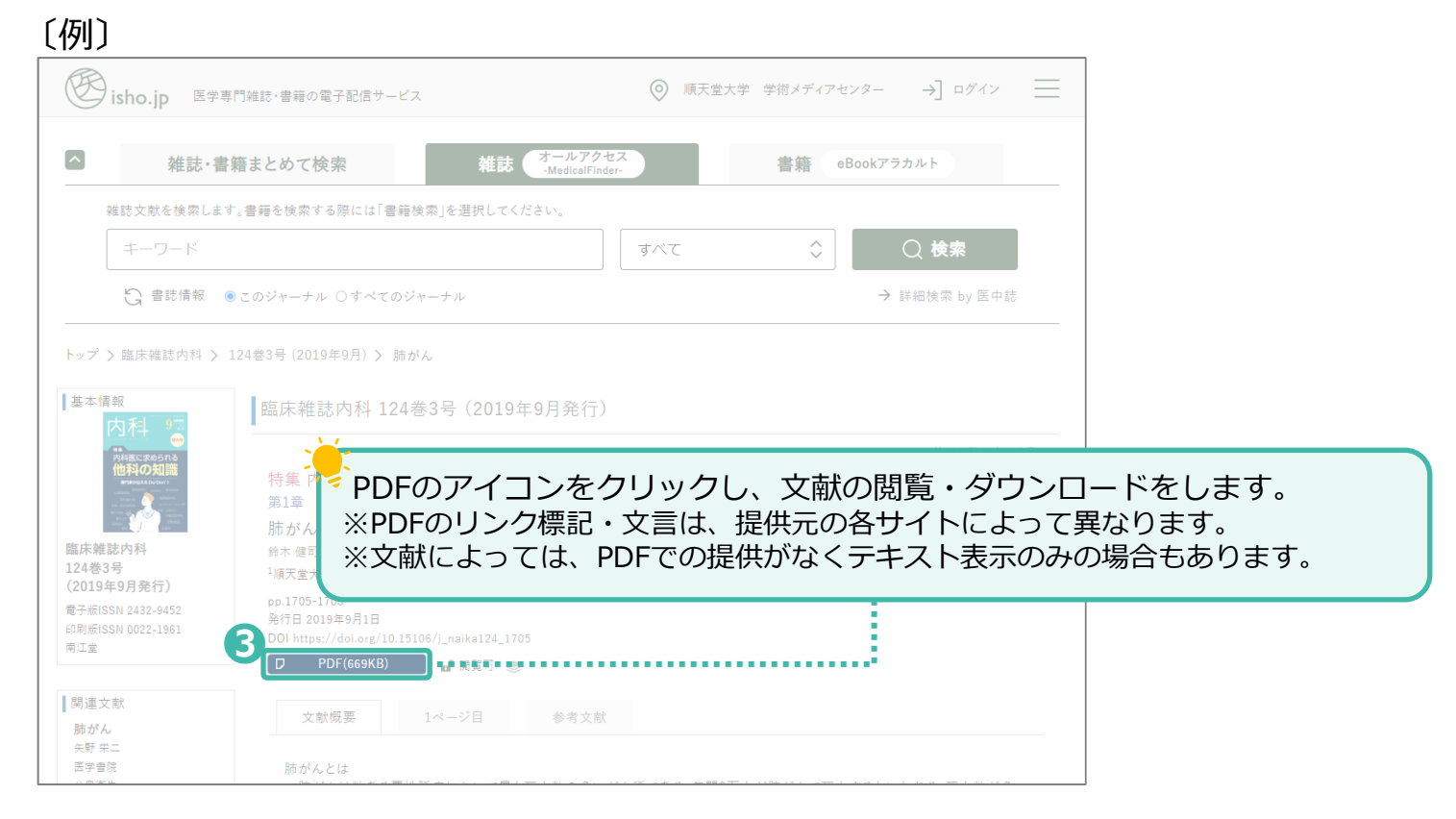

文献の大量ダウンロードは禁止行為です。**ダウンロード・印刷は、1論文あたりおひとり1回のみ**としてください。

## **電子ジャーナルの所蔵がない場合**

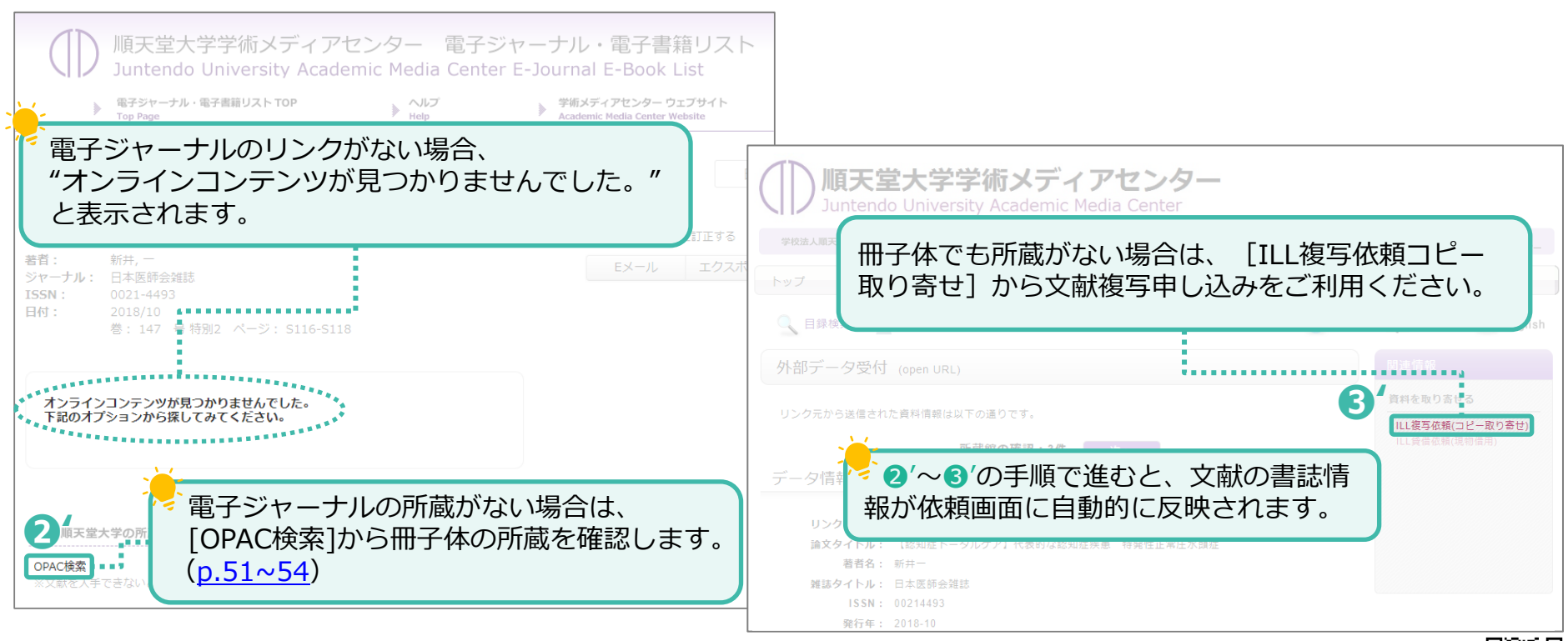

文献複写申込の詳細(料金、支払い方法など)に関しては、下記URLまたはQRコードから「資料を取り寄せる」のページをご確認ください。 【URL:https://www.juntendo.ac.jp/about/org/library/hongou/bunken\_sougo】

## **フルテキストのアイコンについて**

<span id="page-61-0"></span>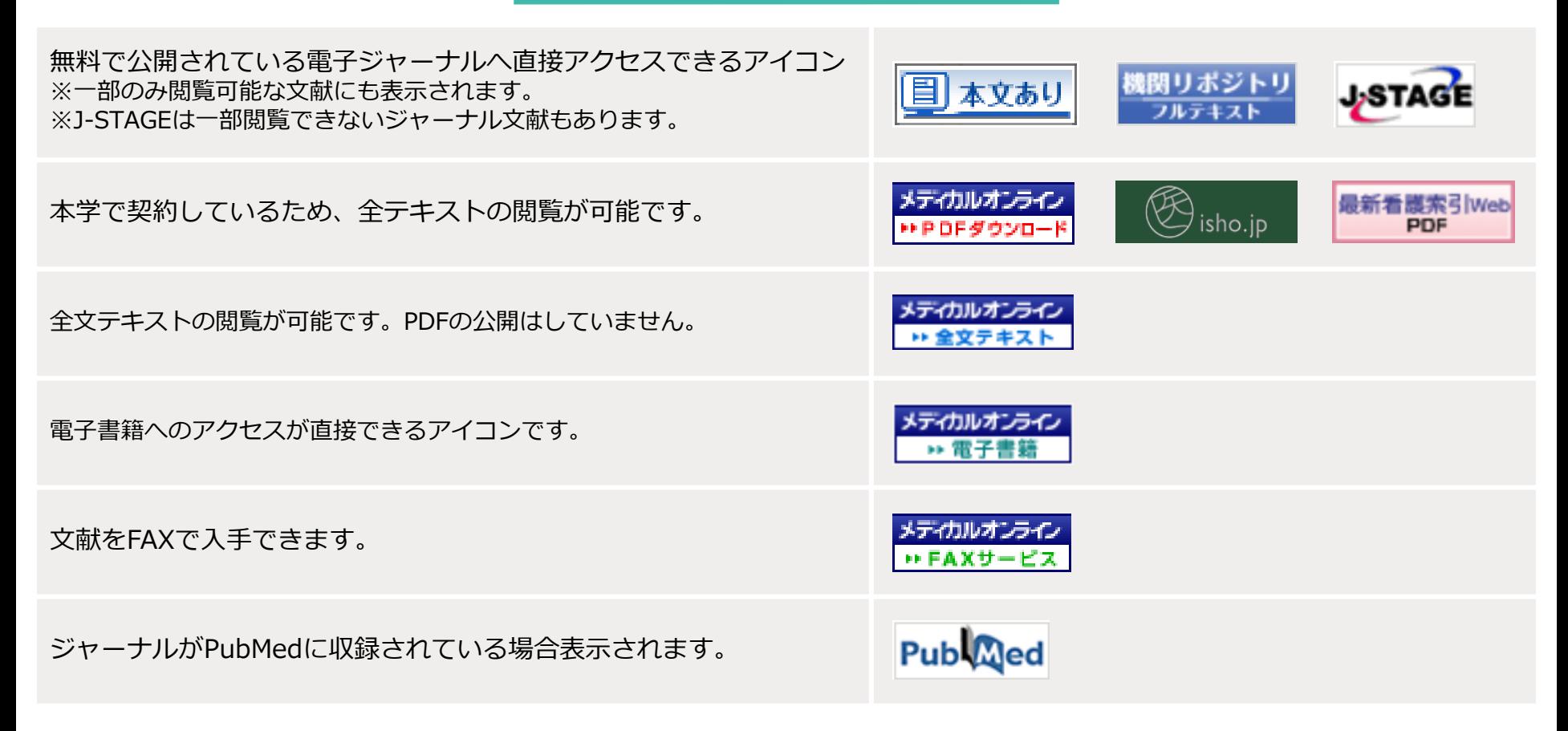

# 文献情報を出力

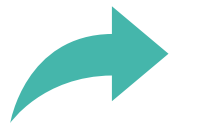

## 文献情報を出力

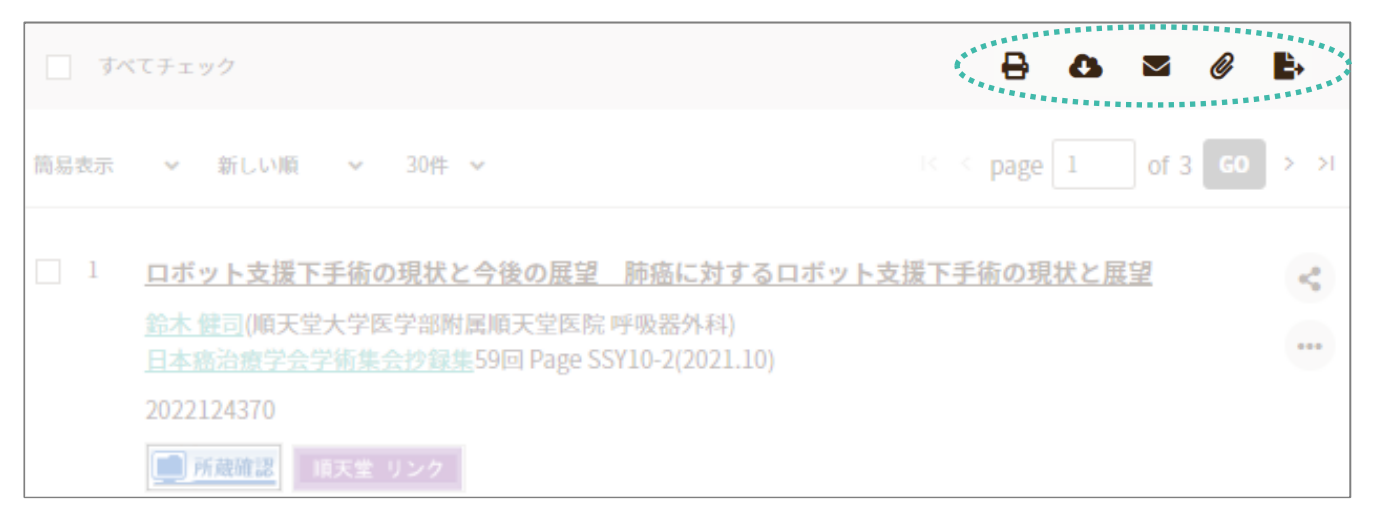

## **文献情報を出力するアイコンについて**

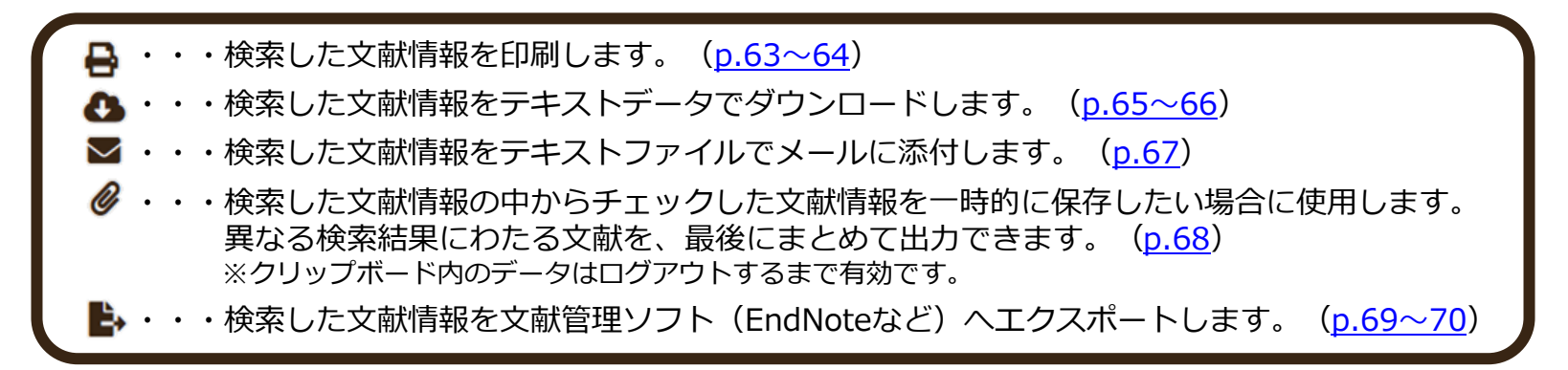

<span id="page-64-0"></span>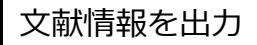

## 文献情報を出力 **インストリック 文献情報を印刷する**

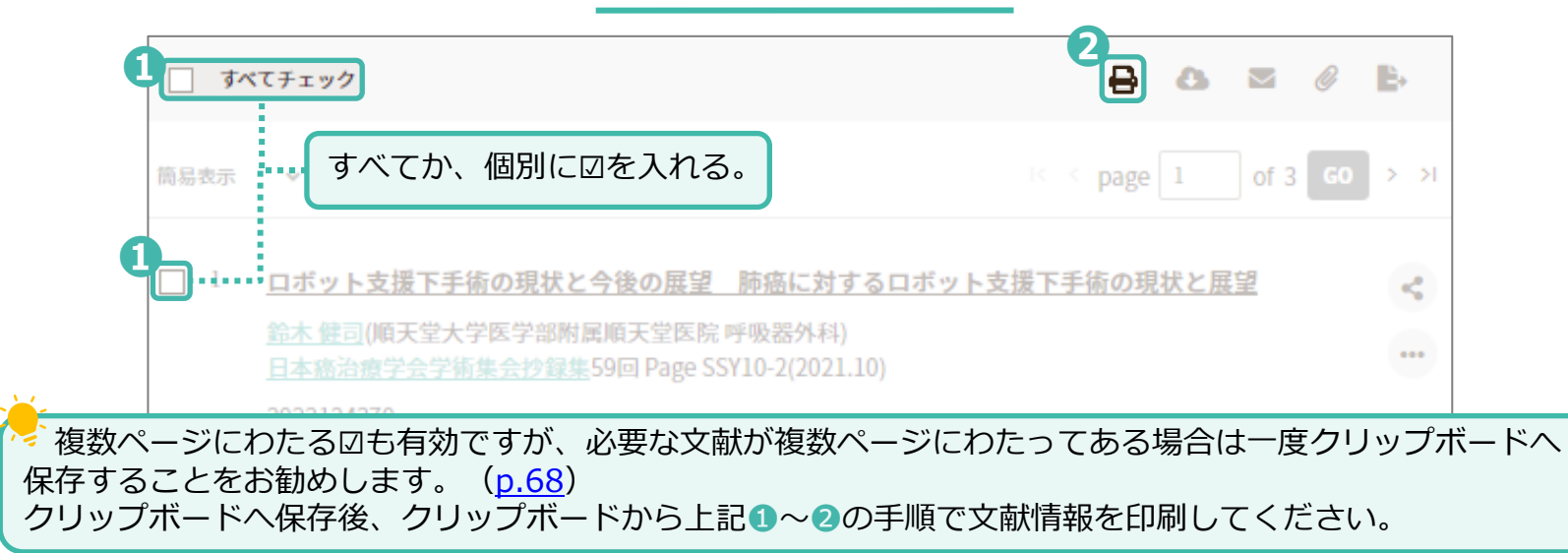

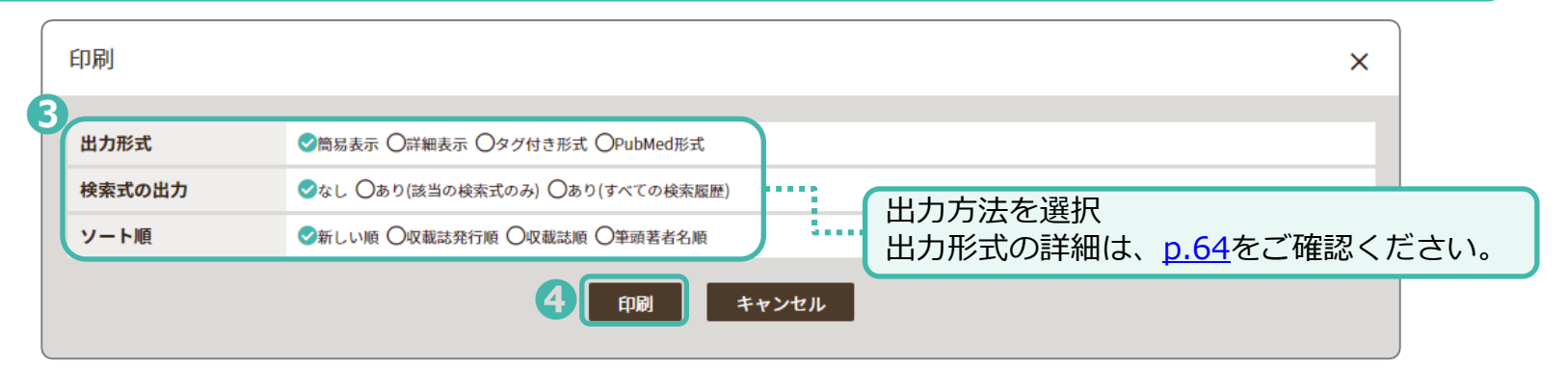

## <span id="page-65-0"></span>文献情報を出力

## **出力形式について**

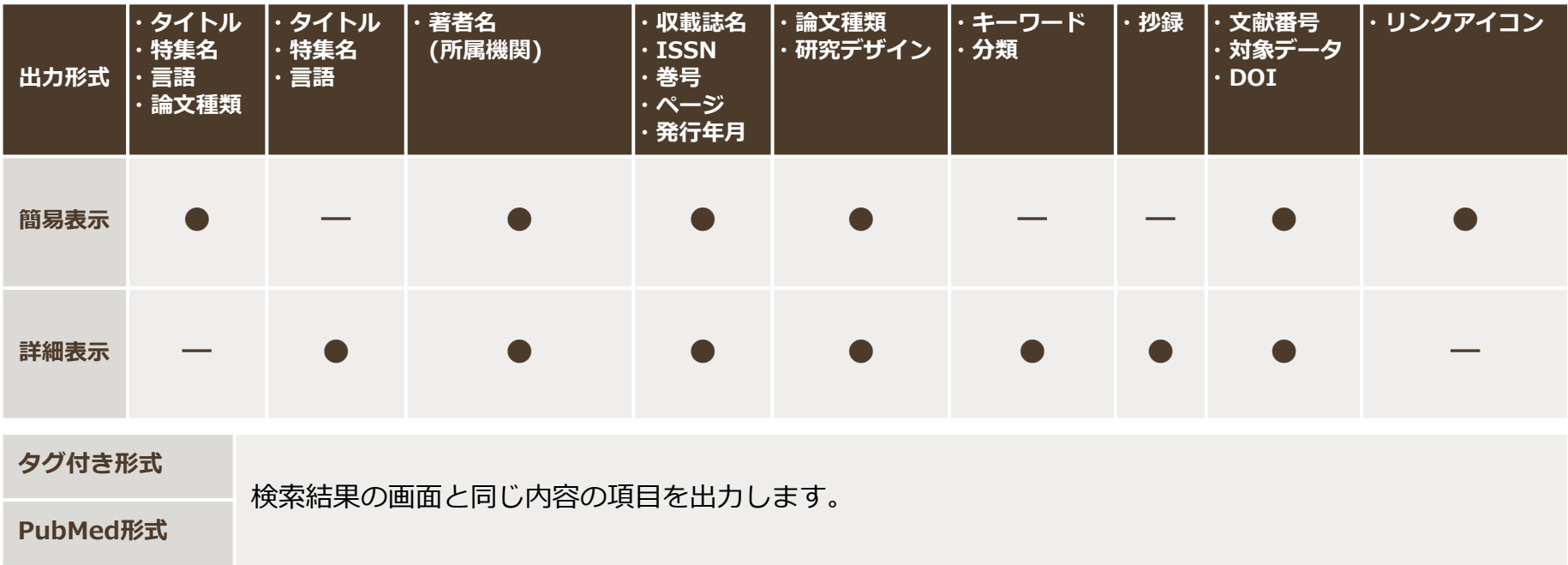

<span id="page-66-0"></span>

文献情報をダウンロードする

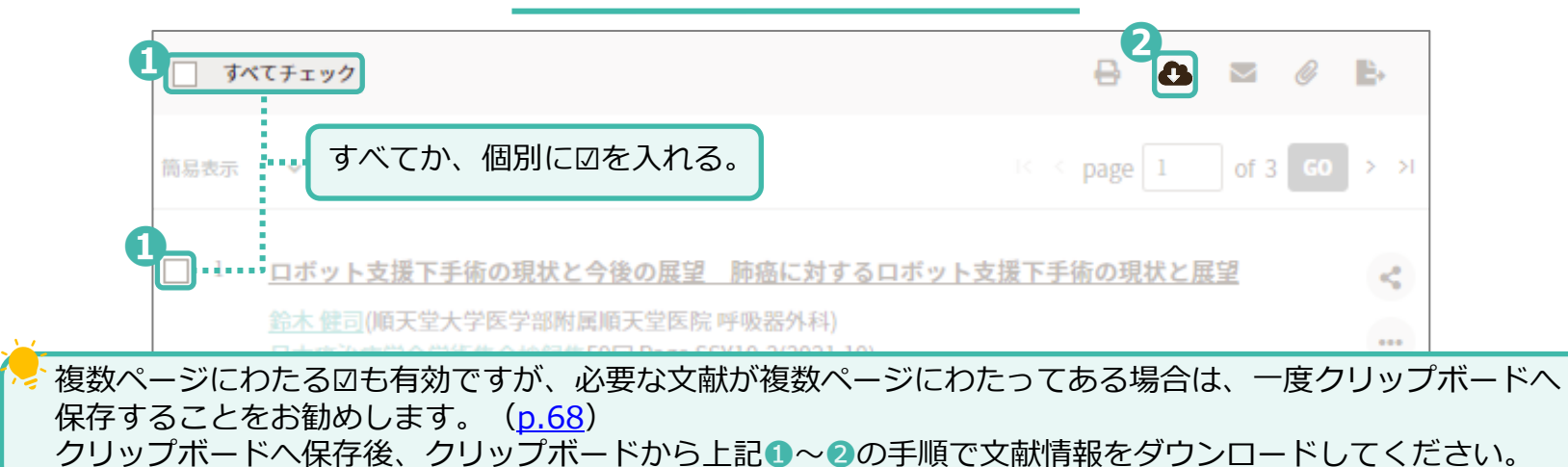

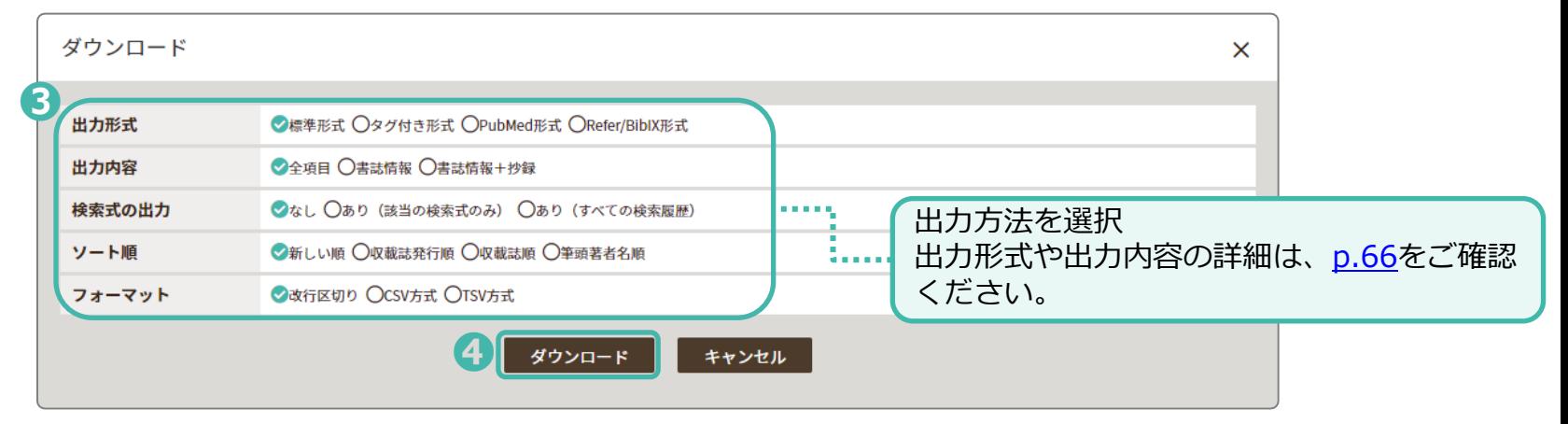

## **出力形式と出力内容について**

<span id="page-67-0"></span>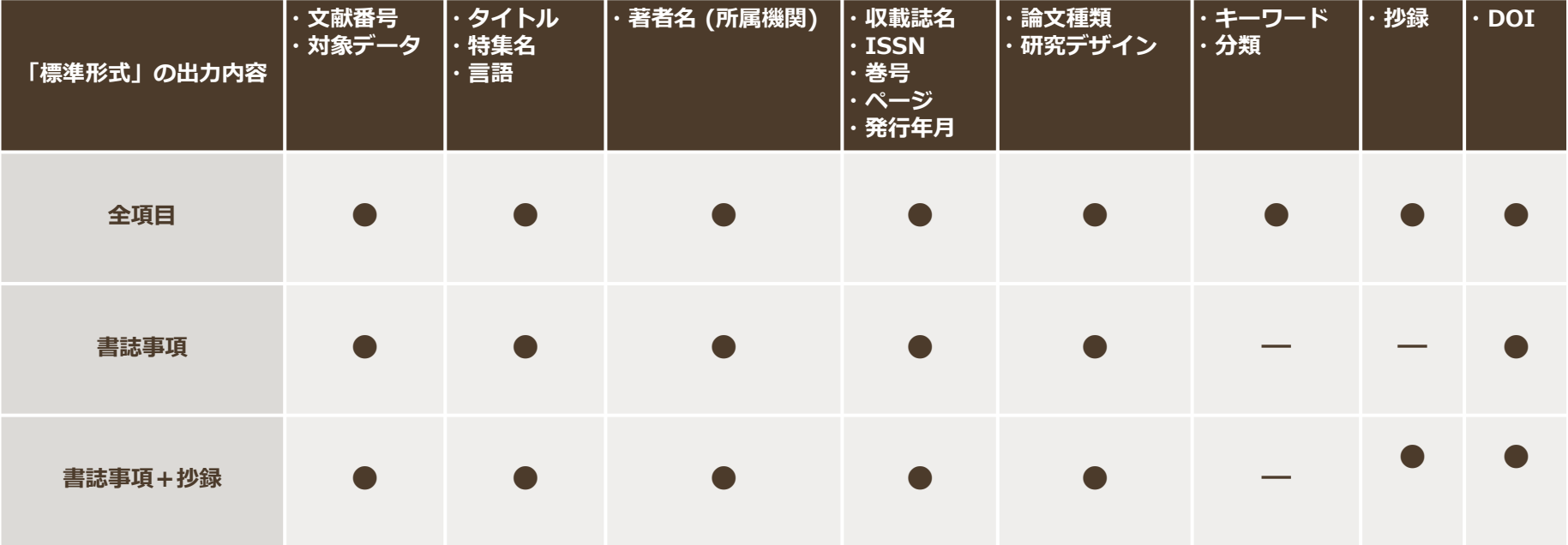

<span id="page-68-0"></span>文献情報を出力

## **文献情報をメール送信する**

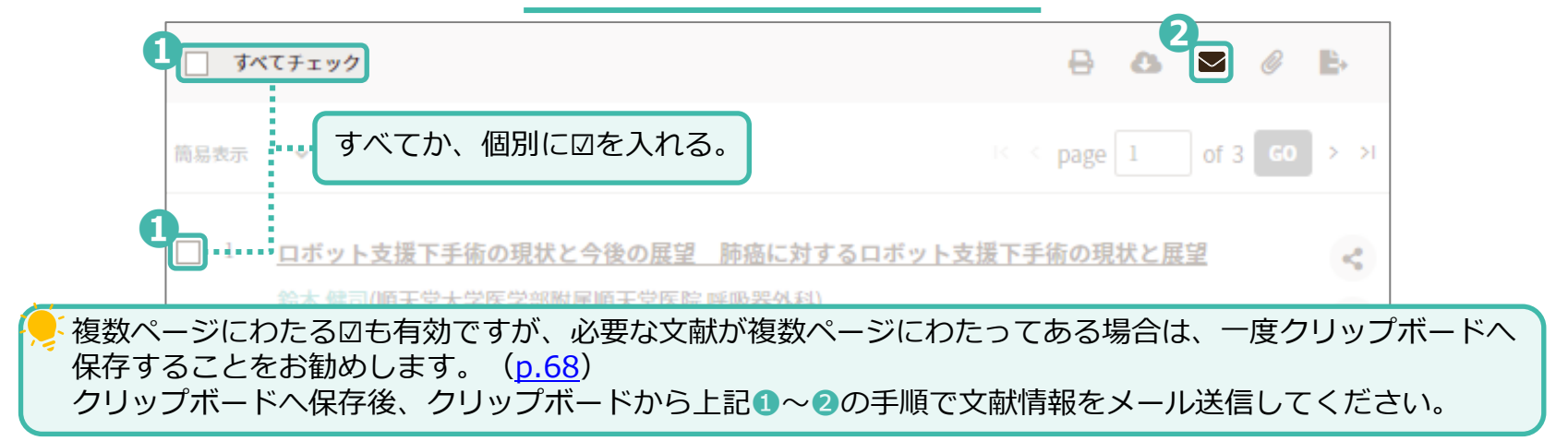

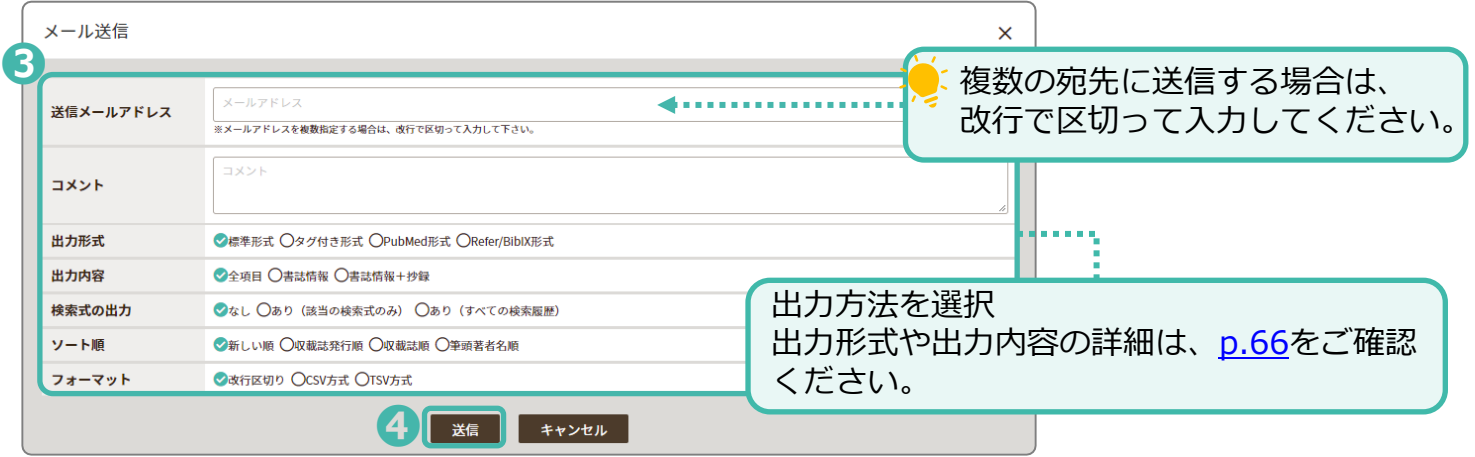

## <span id="page-69-0"></span>文献情報を出力 **文献情報をクリップボードへ保存する**

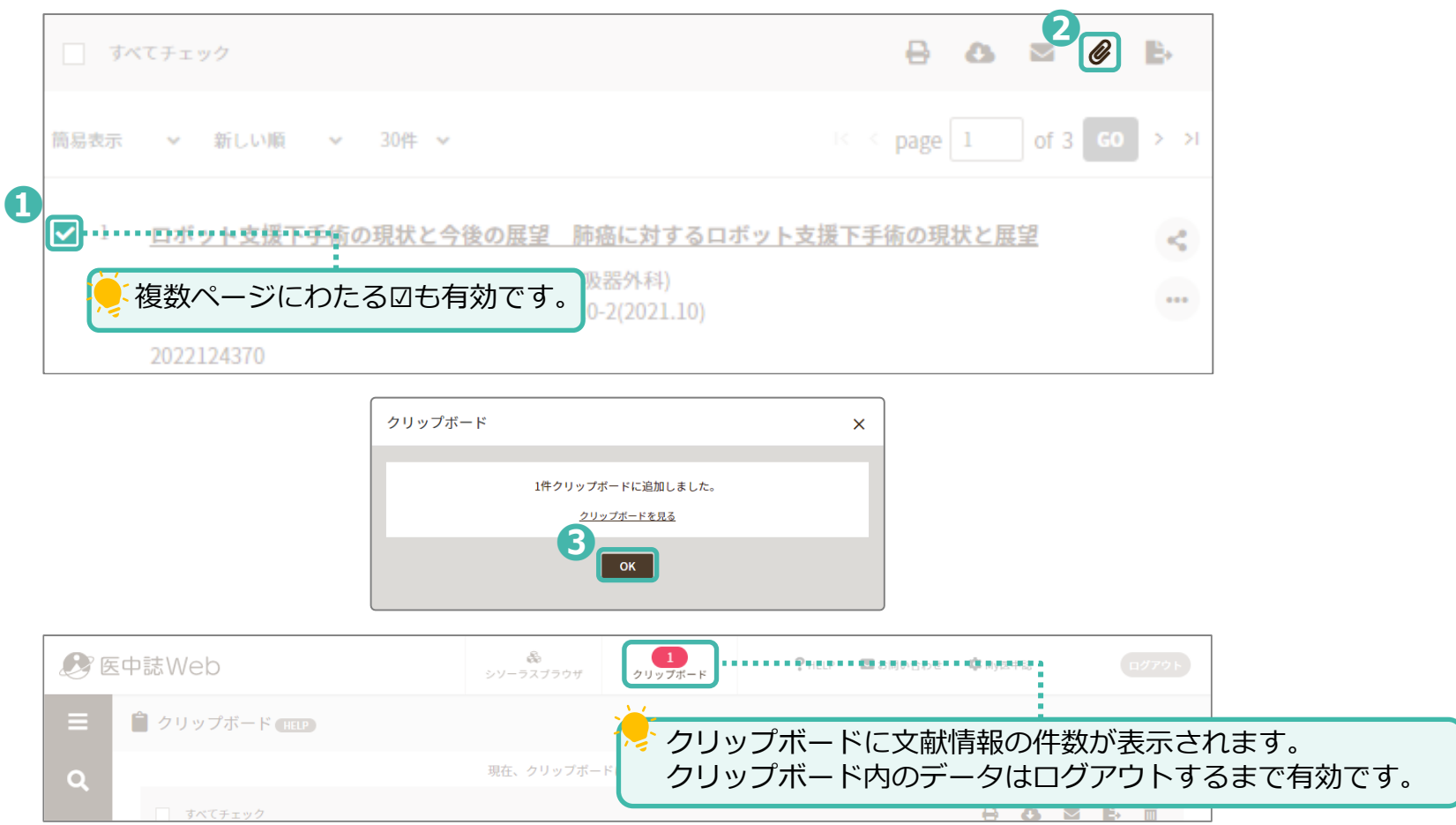

<span id="page-70-0"></span>

## 文献情報を出力 **文献情報を文献管理ソフトへエクスポートする**

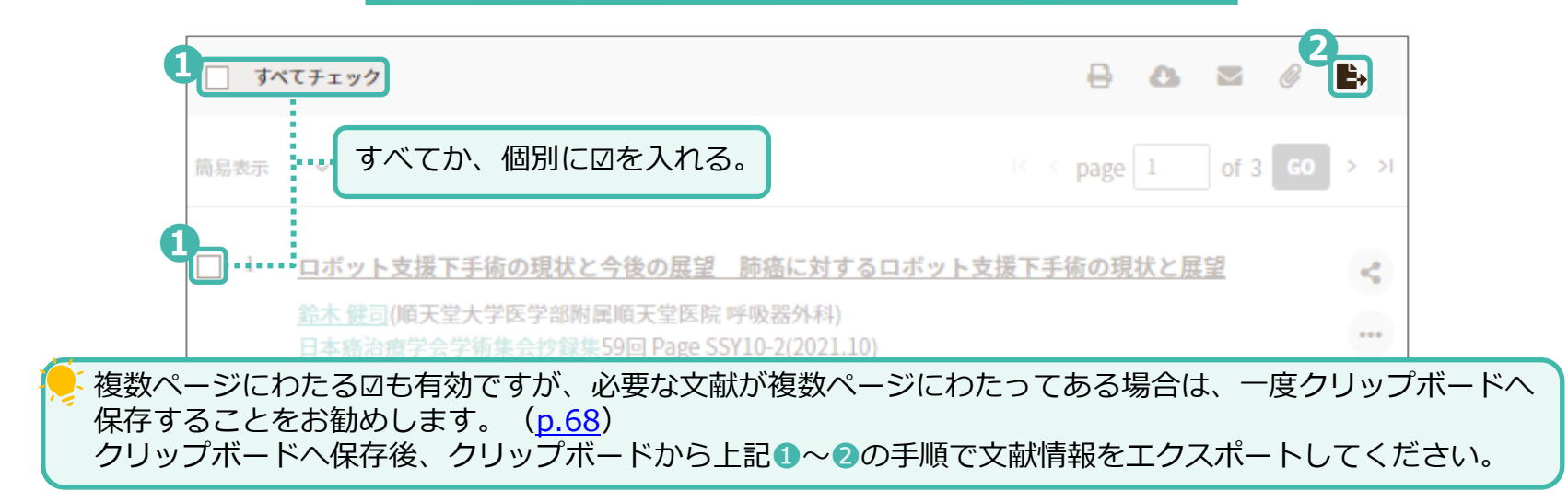

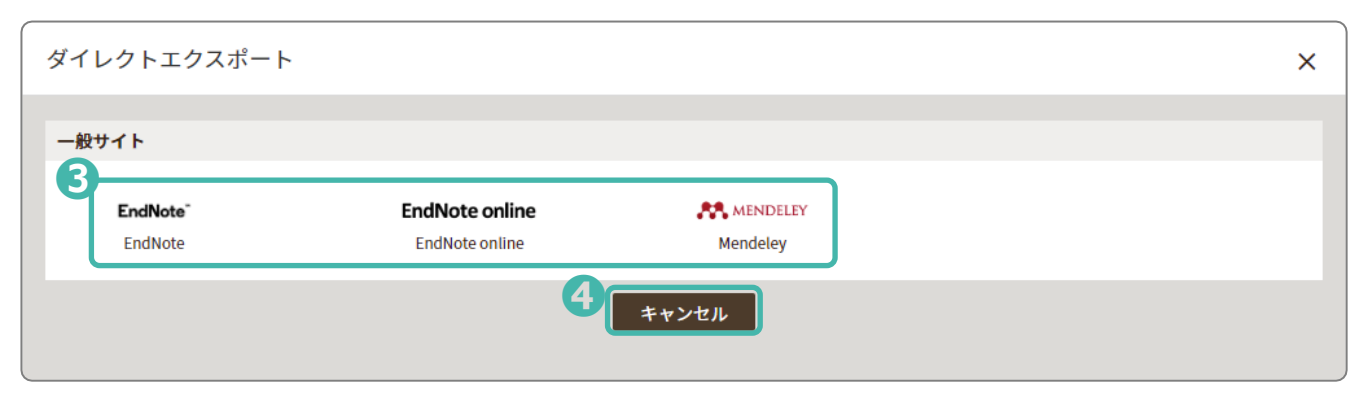

## 文献情報を出力

## **〔例〕**EndNote Onlineに取り込んだ場合

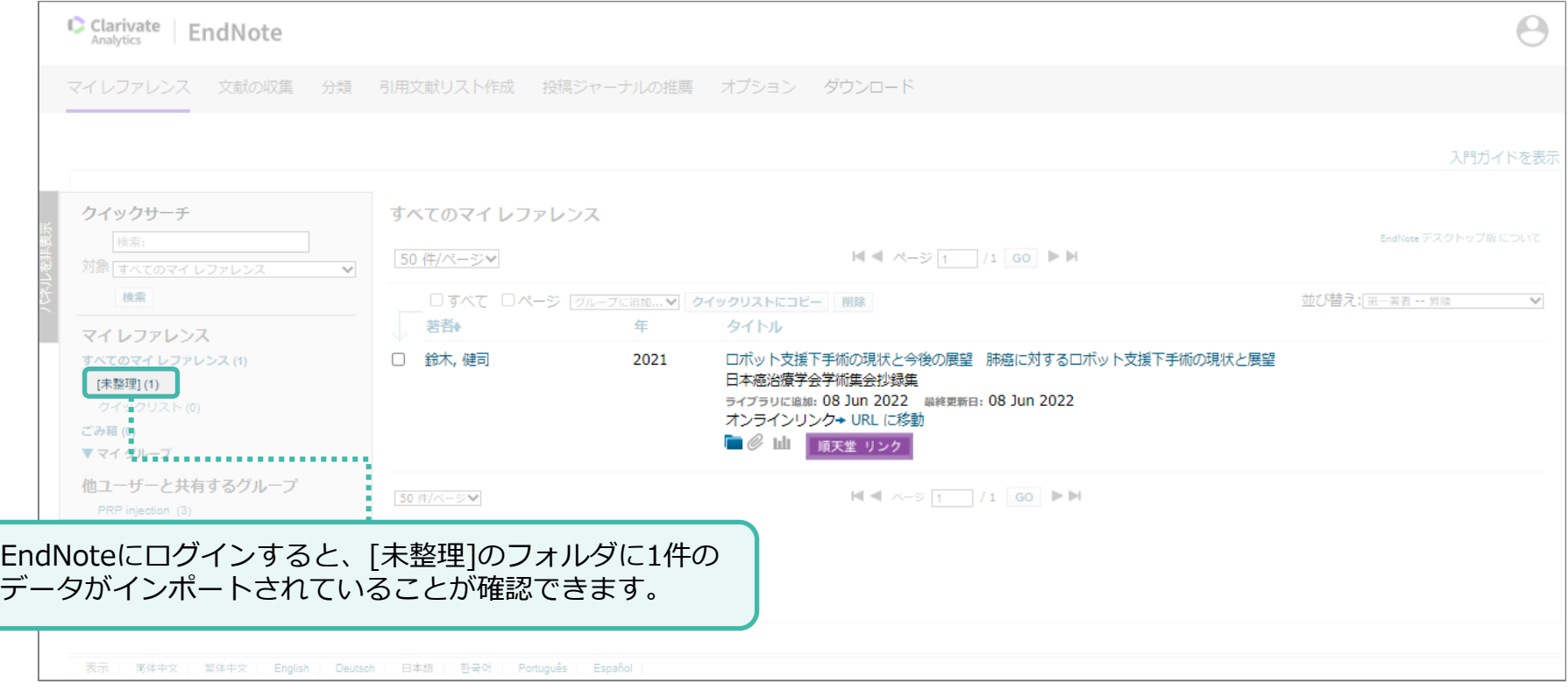
## 医中誌Webからログアウト

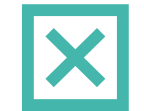

**71**

医中誌Webからログアウト

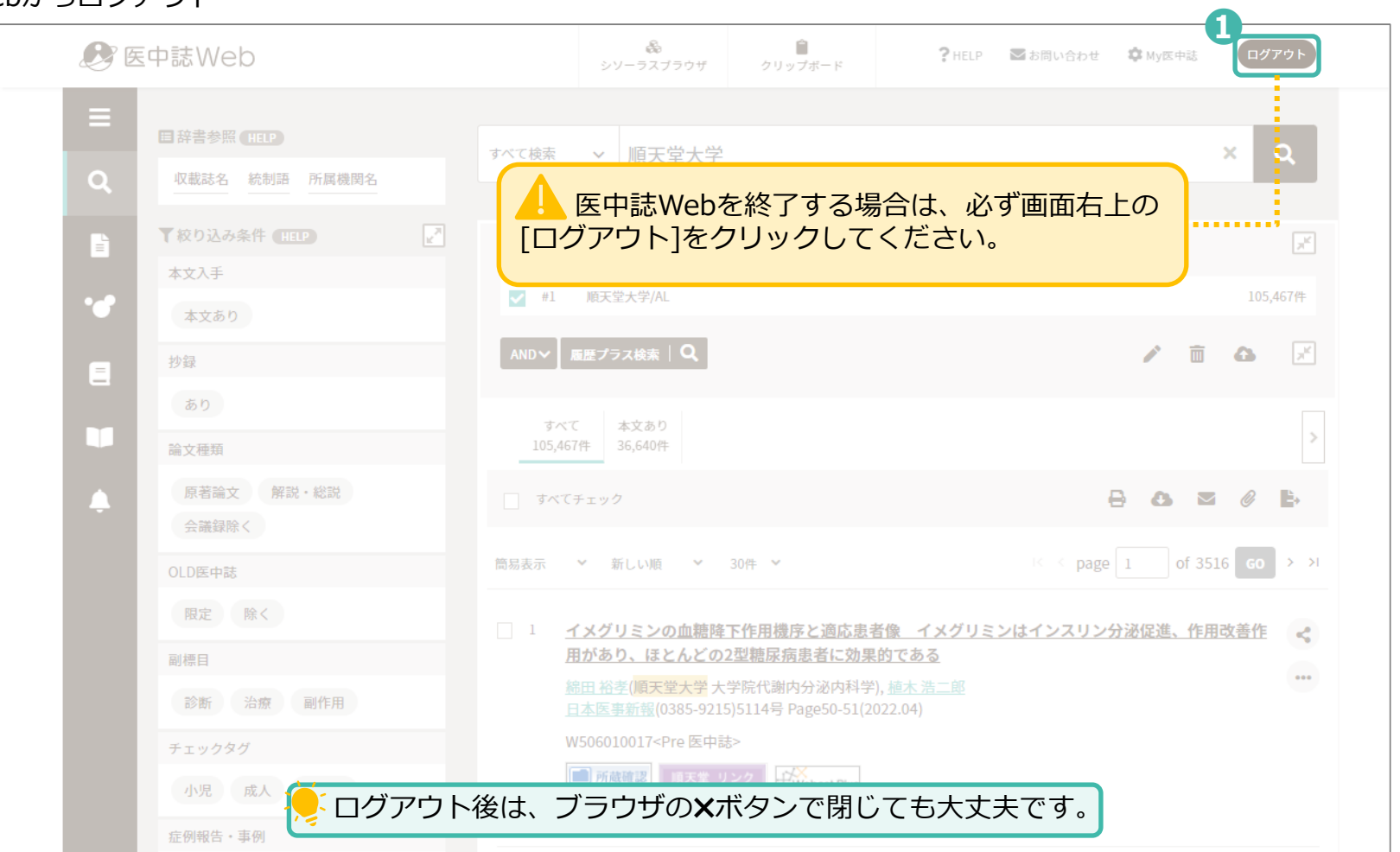